# **Model 515 Flow Computer**

# **Operation Manual**

# **Application BT01**

Secure Batch Controller with Temperature Compensation
(Petroleums and Other Fluids)
for
Volumetric Frequency Flowmeters

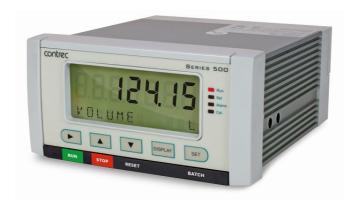

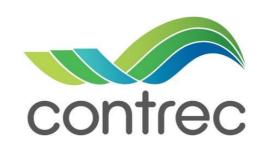

#### **Model 515 Flow Computer - Operation Manual**

#### © Contrec Ltd 2021

The instructions given herein cover the general description, installation, operation and maintenance of the subject equipment. Contrec Ltd reserves the right, without prior notice, to make engineering refinements that may not be reflected in this manual.

Should any questions arise which cannot be answered specifically by this manual, they should be directed to Contree Ltd for further detailed information and technical assistance.

Contrec Ltd will not accept any liability for either direct or consequential damages resulting from the use or misapplication of the contents of this manual.

Part of the software embedded in this product is eCos - Embedded Configurable Operating System, a trademark of Red Hat. Portions created by Red Hat are Copyright © 1998, 1999, 2000 Red Hat, Inc. (http://www.redhat.com). All rights reserved

The software in this product was in part provided by Red Hat and any express or implied warranties, including, but not limited to, the implied warranties of merchantability and fitness for a particular purpose are disclaimed. In no event shall the author be liable for any direct, indirect, incidental, special, exemplary, or consequential damages (including, but not limited to, procurement of substitute goods or services; loss of use, data, or profits; or business interruption) however caused and on any theory of liability, whether in contract, strict liability, or tort (including negligence or otherwise) arising in any way out of the use of this software, even if advised of the possibility of such damage.

#### **Contrec Ltd**

Riverside, Canal Road, Sowerby Bridge, West Yorkshire HX6 2AY UNITED KINGDOM Tel: +44 1422 829944

Email: sales@contrec.co.uk

Website: www.contrec.co.uk

#### **Contrec Systems Pty Ltd**

5 Norfolk Avenue Ringwood, Melbourne 3134 AUSTRALIA Tel: +61 4 413 505 114 Email: info@contrec.com.au

#### Contrec - USA, LLC

916 Belcher Drive Pelham AL 35124 USA Tel: +1 (205) 685 3000 Fax: +1 (205) 685 3001 Email: contrec@contrec-usa.com

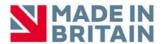

Publication No: 515-BT01-OM - 15 August 2021

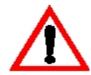

# **Safety Notice**

The information in this safety notice is for the prevention of injury to personnel and damage to the instrument.

The manufacturer assumes no liability for injury or damage caused by misuse of the instrument or for modifications made to the instrument.

This document must be consulted in all cases where the following "Caution" safety symbol is used:

#### **Qualified Personnel**

The instrument must be installed, operated and serviced by persons who have been properly trained and authorised. Personnel must read and understand this manual prior to installation and operation of the instrument. Refer to section 3 for further information regarding permitted maintenance operations. The safety of any system incorporating the equipment is the responsibility of the assembler of the system.

#### Static Hazard

The 500 series flow computer uses high speed CMOS circuitry which is sensitive to static damage. The user should observe accepted safety practices for handling electronic devices, especially during servicing. Once the unit is installed, grounded and interconnected, the chances of static damage are greatly reduced.

#### Voltage Hazard

Before connecting power to the instrument, ensure that the supply voltage for the AC or DC input is suitable. The AC voltage rating is as stated on the instrument rating plate. Personnel should take all due care to avoid electric shock. For safe operation it is essential to connect a mains safety earth to the A.C. power inlet. Do not operate at altitudes above 2000m.

#### **Welding Hazard**

Do not perform electric welding in close proximity to the instrument or its interconnecting cables. If welding in these areas must be performed, disconnect all cables from the instrument. Failure to do so may result in damage to the unit.

#### **Moisture Hazard**

To avoid electrical faults and corrosion of the instrument, do not allow moisture to remain in contact with the instrument. Operate only in a clean, dry and pollutant-free environment.

#### **Operating & Storage Temperature**

Operating: If a heater is being used, **DO NOT** isolate the instrument in temperatures below -20°C.

Storage: **DO NOT** store the equipment below -20°C.

#### **Disconnection Device**

When powered from a mains supply this unit requires the provision of a suitable mains isolation device, capable of interrupting both poles of the supply and meeting your local wiring regulations, to be suitably located and easily accessible near to the installed instrument. It must be marked as the disconnecting device for the equipment. It must be suitably rated with respect to the cross sectional area of the supply conductors.

#### **Instrument Disposal**

Contrec instrumentation should not be thrown into the general waste system.

If within EU member states, this instrument should be disposed of according to the guidelines set by the WEEE (Waste Electrical and Electronic Equipment) directive 2012/19/EU. If outside of the EU, this equipment should be responsibly disposed of according to local and national regulations for EEE (Electrical and Electronic Equipment).

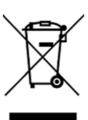

By not discarding of this product along with other house hold waste you are preserving natural resources and reducing waste sent to landfill and incinerators.

Remove batteries and dispose of separately (see *Disposal of Batteries*) before disposal of Contrec instrumentation.

#### **Disposal of Batteries**

Batteries have an environmental impact. Safe and responsible disposal should be undertaken.

In all EU member states, as per Directive 2006/66/EC, batteries must not be thrown away with general waste. Contact your local environmental authority for information regarding disposal or recycling of used batteries, alternatively they can be returned directly to Contrec Ltd. for disposal.

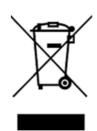

Please Contact Contrec Ltd before returning batteries for disposal.

# **Explanation of IEC Symbols Used**

You should familiarise yourself with the following symbols which are used both within this manual and on the instrument itself.

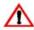

This document must be consulted in all cases where the following "Caution" safety symbol is used.

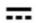

DC Input (DC).

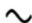

AC Input (AC).

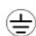

Protective Earth Terminal.

# **Contents**

| 1 | Introduction                            |    |
|---|-----------------------------------------|----|
| 1 |                                         | 1  |
|   | Features                                |    |
|   | Overview                                |    |
|   | Calculations                            |    |
|   | Analog Input Scaling                    |    |
|   | Displayed Information                   |    |
|   | Main Menu Variables                     |    |
|   | Communications                          |    |
|   | Isolated Outputs                        |    |
|   | Relay Outputs                           |    |
|   | Software Configuration                  |    |
|   | Limitations of Use                      |    |
|   | Approvals                               | 6  |
|   |                                         |    |
| 2 | Specifications                          |    |
|   | Specification Table                     | 7  |
| _ |                                         |    |
| 3 | Installation & Maintenance              |    |
|   | Installation Instructions               |    |
|   | Cleaning and Decontamination            |    |
|   | Panel Mounting                          |    |
|   | Electrical Connection                   |    |
|   | Rear Panel Connections                  |    |
|   | Terminal Designations                   |    |
|   | Terminal Wiring Insulation              |    |
|   | Relay Wiring                            |    |
|   | Mains Power Wiring                      |    |
|   | Inputs                                  |    |
|   | Frequency Input Connection              |    |
|   | Analog Input Connections                |    |
|   | Logic Input Connection                  |    |
|   | 1                                       | 16 |
|   | 1                                       | 17 |
|   |                                         | 17 |
|   | Control Relays (Alarms)                 | 18 |
|   | RC Network for Interference Suppression | 19 |
|   | Communications                          | 20 |
|   | COM-1 RS-232 Port                       | 20 |
|   | COM-2 RS-485 Port Option                | 20 |
|   | COM-2 Ethernet Port Option              | 21 |
|   | Mains Connection                        | 21 |
|   | Earthing and Shielding                  | 21 |

|   | Disconnection Device                     |  |  |  |  |  |  |  |  | 21 |
|---|------------------------------------------|--|--|--|--|--|--|--|--|----|
|   | Maintenance Instructions                 |  |  |  |  |  |  |  |  | 21 |
|   | Battery Replacement                      |  |  |  |  |  |  |  |  | 22 |
|   | Battery Type                             |  |  |  |  |  |  |  |  |    |
|   | 7 71                                     |  |  |  |  |  |  |  |  |    |
| 4 | Operation                                |  |  |  |  |  |  |  |  |    |
|   | Front Panel Operation                    |  |  |  |  |  |  |  |  | 23 |
|   | Default Variable                         |  |  |  |  |  |  |  |  |    |
|   | Status LEDs                              |  |  |  |  |  |  |  |  |    |
|   | Front Panel Keys                         |  |  |  |  |  |  |  |  |    |
|   | Main Menu Items                          |  |  |  |  |  |  |  |  |    |
|   | Detail and Basic Menu                    |  |  |  |  |  |  |  |  |    |
|   | Setting the Batch Preset                 |  |  |  |  |  |  |  |  |    |
|   | Reference Density                        |  |  |  |  |  |  |  |  |    |
|   | Data Logs                                |  |  |  |  |  |  |  |  |    |
|   |                                          |  |  |  |  |  |  |  |  |    |
|   | Model Information                        |  |  |  |  |  |  |  |  |    |
|   | Batch Operation Modes                    |  |  |  |  |  |  |  |  |    |
|   | Preset Mode                              |  |  |  |  |  |  |  |  |    |
|   | On-Off Mode                              |  |  |  |  |  |  |  |  |    |
|   | Unload Mode                              |  |  |  |  |  |  |  |  |    |
|   | Batch Operation                          |  |  |  |  |  |  |  |  |    |
|   | Safety and Security                      |  |  |  |  |  |  |  |  |    |
|   | Batch Type                               |  |  |  |  |  |  |  |  |    |
|   | Starting a Batch                         |  |  |  |  |  |  |  |  |    |
|   | Stopping a Batch                         |  |  |  |  |  |  |  |  |    |
|   | Resetting a Batch                        |  |  |  |  |  |  |  |  | 32 |
|   | Printing a Delivery Docket               |  |  |  |  |  |  |  |  | 33 |
|   | Logic Input Control                      |  |  |  |  |  |  |  |  | 33 |
|   | Batch Flow Errors                        |  |  |  |  |  |  |  |  |    |
|   | Batch Control Processes                  |  |  |  |  |  |  |  |  | 34 |
|   |                                          |  |  |  |  |  |  |  |  |    |
| 5 | <b>Instrument Calibration</b>            |  |  |  |  |  |  |  |  |    |
|   | Introduction                             |  |  |  |  |  |  |  |  | 37 |
|   | Calibration View Mode                    |  |  |  |  |  |  |  |  | 38 |
|   | Calibration Set Mode                     |  |  |  |  |  |  |  |  | 38 |
|   | Changing the Instrument Settings         |  |  |  |  |  |  |  |  |    |
|   | Program Backup & Reports                 |  |  |  |  |  |  |  |  |    |
|   | Backup via 500 Series Program Manager    |  |  |  |  |  |  |  |  |    |
|   | Printing Configuration Report            |  |  |  |  |  |  |  |  |    |
|   | Upload and Clone of Application Software |  |  |  |  |  |  |  |  |    |
|   | Calibration Menu Tree                    |  |  |  |  |  |  |  |  |    |
|   |                                          |  |  |  |  |  |  |  |  |    |
|   | Instrument Settings                      |  |  |  |  |  |  |  |  |    |
|   | Units of Measurement                     |  |  |  |  |  |  |  |  |    |
|   | Parameters                               |  |  |  |  |  |  |  |  |    |
|   | Inputs                                   |  |  |  |  |  |  |  |  |    |
|   | Outputs                                  |  |  |  |  |  |  |  |  |    |
|   | Alarms                                   |  |  |  |  |  |  |  |  |    |
|   | Communications                           |  |  |  |  |  |  |  |  | 59 |

| Time Settings and Data Logging                   |     |
|--------------------------------------------------|-----|
| General Setup Parameters                         |     |
| Test Menu                                        |     |
| System Messages                                  | 66  |
| Error Messages                                   |     |
| Warning Messages                                 |     |
| Prompt Messages                                  | 68  |
| 6 Communications                                 |     |
| Overview                                         | 69  |
| Hardware Interconnection                         | 69  |
| Protocols                                        | 70  |
| Simple ASCII Protocol                            | 71  |
| Requests Format                                  | 71  |
| Instrument Responses                             | 72  |
| Corrupted or Invalid Requests                    | 76  |
| Modbus RTU Protocol                              | 77  |
| List of Data Registers                           |     |
| ID Tag Protocols                                 | 84  |
| iButton ID Tag Protocol                          |     |
| RFID ID Tag Protocol                             |     |
| Printer Protocol                                 |     |
| Types of Printouts                               |     |
| Printer Data Control                             | 89  |
| Appendix A Glossary                              |     |
| Glossary                                         | 91  |
| Appendix B Model Numbers                         |     |
| Product Codes                                    | 03  |
| Custom Version Codes                             |     |
|                                                  |     |
| Application Information Code                     | 94  |
| Appendix C                                       |     |
| Thermal Coefficients of Expansion at 15°C (60°F) | 96  |
| Appendix D Ethernet Port & Setup                 |     |
| Ethernet Port                                    | 97  |
| Connecting 515 Ethernet to Networks/Routers      |     |
| Connecting DataMod via Ethernet                  |     |
| -<br>Y 1                                         | 0.0 |
| Index                                            | 99  |

# **List of Figures**

| 1  | Typical Application Diagram                    |
|----|------------------------------------------------|
| 2  | 500 Series Instrument Panel Mounting           |
| 3  | Rear Panel Connections - Original 10           |
| 4  | Rear Panel Connections - New RS-485 Version 10 |
| 5  | Rear Panel Connections - New Ethernet Version  |
| 6  | Externally Powered Voltage Transmitter         |
| 7  | Internally Powered Voltage Transmitter 14      |
| 8  | Externally Powered Current Loop                |
| 9  | Internally Powered Current Loops 15            |
| 10 | RTD Connection                                 |
| 11 | Logic Inputs Connection Diagram 16             |
| 12 | Output 4-20mA Connection Diagram               |
| 13 | Output Pulse Connection Diagram 17             |
| 14 | Relay Connection Diagram                       |
| 15 | RS-485 Interface Connections 20                |
| 16 | Batch Operation with Manual or Automatic Reset |
| 17 | Batch Operation with Automatic Restart         |
| 18 | Calibration Menu Tree Sheet 1 42               |
| 19 | Calibration Menu Tree Sheet 2 43               |
| 20 | RS-232 Cable Connections to a Computer 69      |
| 21 | RS-485 Connections                             |
| 22 | DataMod - Modbus Connection Settings 98        |

# Chapter 1 Introduction

### **Features**

- Volume correction for petroleum products, gasohol blends, ethanol mixtures with water, general and user-defined fluids
- Accepts temperature and/or density inputs for volume correction
- Allows quadrature flow input to ISO 6551 level B pulse security
- Allows batching on Gross, Net, or Mass total
- Single or Dual stage control
- Preset, manual On-Off, or Unload modes
- Easy access to batch and density presets
- No-flow, leakage and overflow error detection
- Remote RUN/STOP/RESET functions
- Allows for permissive with prompt
- ID validation (iButton or RFID), security and storage
- Allows for non-linear correction
- Storage of 1000 transactions with time and date stamp
- Selection of Detail or Basic main menu to suit operator and application
- Selection of second language and user tags
- Pulse width and scaling of pulse output
- 4-20mA retransmission
- Available protocols on communication ports including Printers, Modbus RTU and TCP/IP
- Front panel adjustment of 8-24 V DC output voltage
- Backlit display with LCD backup

# **Overview**

The 515 BT01 application is a secure dual stage batch controller for the reliable and accurate delivery of preset quantities of petroleum and other products. The frequency flow input can accept a quadrature signal for ISO 6551 level B pulse security. The temperature and/or density inputs allow for volume correction to reference conditions.

The instrument can be set to prompt for a valid ID-Tag and/or a Permissive input before a delivery can be commenced. The ID-Tag number is stored as a part of the logged transaction record and can be used to link deliveries to external databases.

A selection of fluid types includes a range of crude and refined petroleum fluids, gasohol blends and ethanol mixtures with water. Temperature compensation for other general fluids is also available via thermal expansion coefficient or a user defined table.

#### **Calculations**

The gross volume total and flowrate are derived from accurately measured frequency and the number of received pulses.

```
volume = pulses / k-factor
volume flow = frequency / k-factor
```

The volume correction calculations are based on the ASTM D1250-04 and API Table 54, MPMS 11.3.4-2019, ABNT NBR 15639-2016 standards for the following products:

- Crude Oils
- Lube Oils
- Refined Products
- Special Applications
- Light Hydrocarbon Liquids (LPG)
- Gasohol Blends
- Ethanol Mixtures with Water

Volume correction for other fluids can be calculated by the following means:

- General Coefficient of Expansion
- Preprogammed User Table

# **Analog Input Scaling**

The analog inputs in this instrument are scaled by the following general formula:

$$f(A) = P_{min} + (P_{max} - P_{min}) \cdot A^*$$

where:

 $P_{min}$  = minimum point (equivalent to offset)

 $P_{max}$  = maximum point ( $P_{max} - P_{min}$  is equivalent to span)

 $A^*$  = normalised signal (0 to 1) with correction applied for a flow input

# **Displayed Information**

The front panel display shows the current values of the input variables and the results of the calculations.

The instrument can be supplied with a real-time clock for storage of up to 1000 transactions with time and date stamps.

#### Main Menu Variables

| Main Menu<br>Variables | Default<br>Units  | Variable<br>Type |
|------------------------|-------------------|------------------|
| Net Volume             | L                 | Total            |
| Net Flowrate           | L/min             | Rate             |
| Gross Volume           | L                 | Total            |
| Gross Flowrate         | L/min             | Rate             |
| Mass                   | kg                | Total            |
| Mass Flowrate          | kg/min            | Rate             |
| Temperature            | Deg C             | Rate             |
| Density                | kg/m <sup>3</sup> | Rate             |
| Average Temperature    | Deg C             | Rate             |
| Preset Quantity *      |                   |                  |
| Batch ID Tag *         |                   |                  |

<sup>\*</sup> These variables are logged and can be printed but are not shown in main menu.

#### **Units of Measurement**

In the 500 Series instruments there is a wide range of available units of measurement to be selected from. These can be viewed and selected either during initial Software Configuration via the 500 Series Program Manager (see below) or from within the instrument's calibration settings (if access has been granted) as per **Units of Measurement** on page 44.

#### Communications

There are two communication ports available as follows:

- COM-1 RS-232 port
- COM-2 RS-485 port (optional) or Ethernet (optional)

The ports are available for remote data reading, printouts and for initial application loading of the instrument.

# **Isolated Outputs**

The opto-isolated outputs can retransmit any main menu variable. The type of output is determined by the nature of the assigned variable. Totals are output as pulses and rates are output as 4-20mA signals. One output is standard, a second output is available as an option.

# **Relay Outputs**

The relay outputs 1 and 2 are used to control the flow of product for each delivery. These contacts are normally open and can be used to drive external relays, valves, pump circuits etc. The advanced option provides another two relays that can be used as fully programmable alarms for any rate type variable.

# **Software Configuration**

The instrument can be programmed to suit the particular application needs and the flexible I/O can be assigned as required. Program settings can be changed either via the front panel (depending on assigned access levels) or via the 500 Series Program Manager (500-PM software).

The 500-PM software is a free comprehensive configuration tool and resource centre that can be used to further tailor an instrument to suit specific application needs including units of measurement, custom tags and text, access levels and more.

The software is a Windows based program that is freely available from the download section of the Contrec website. The program can be used to create a custom version of an existing application to be saved for backup purposes and/or to generate a PDF of configuration report for record keeping.

The instrument stores all set-up parameters, totals and logged data in non-volatile memory with at least 30 years retention.

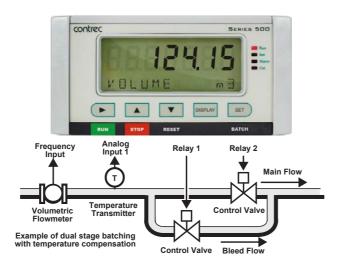

Figure 1 Typical Application Diagram

#### Limitations of Use

#### **Volume Correction**

The standards based volume correction calculations are valid for the following ranges:

#### ASTM D1250-04

• Density: Crude 611.2 ...1163.5 kg/m<sup>3</sup> @ 15° C

0.6112 ...1.164 SG @ 60° F

• Density: Lube Oils 801.3 ...1163.5 kg/m<sup>3</sup> @ 15° C

0.8013 ...1.164 SG @ 60° F

• Density: Refined 611.2 ...1163.5 kg/m³ @ 15° C

0.6112 ...1.164 SG @ 60° F

• Temperature (flow): -50.0 ... 150° C

-58.0 ... 302° F

#### ASTM-IP-API Table 54 - Light Hydrocarbon Liquids

• Density: LPG 500.0 ...600.0 kg/m<sup>3</sup> @ 15° C

0.500 ...0.600 SG @ 60° F

Temperature (flow):  $-46.0 \dots 60^{\circ} \text{ C}$ 

-50.8 ... 140° F

• Density: Other  $600.0 \dots 653.0 \text{ kg/m}^3 @ 15^{\circ} \text{ C}$ 

0.600 ...0.653 SG @ 60° F

Temperature (flow):  $-25.0 \dots 75^{\circ} \text{ C}$ 

-13.0 ... 167° F

#### ABNT NBR 15639:2016 - ethanol mixtures with water

• Density: 789.2 ...998.2 kg/m3 @ 20° C

Temperature (flow):  $-20.0 \dots 50^{\circ} \text{ C}$ 

#### MPMS 11.3.4:2019 - Gasohol blends

• Density: 680.0 ...800.0 kg/m3 @ 15° C

Temperature (flow):  $-40.0 \dots 50^{\circ} \text{ C}$ 

-40.0 ... 122° F

Operation outside these limits will raise an exception.

#### **Quadrature Pulse Security**

A quadrature pulse input is available on this instrument for Level B ISO 6551 pulse security and can be used for custody transfer applications.

When enabled, the two pulse trains from the quadrature flowmeter should be supplied to frequency inputs 1 and 2. The instrument will check for simultaneous pulses, missing pulses on channel 1 and missing pulses on channel 2. If more than two errors, of one of these fault types, occur within 2000 pulses the instrument will raise a quadrature input exception.

The time delay (phase shift) between the pulse trains should be at least 25 µs.

Pulse security checking is performed from the preprogrammed cutoff frequency up to a maximum frequency of 3 kHz. An exception will be raised if the maximum frequency is exceeded. The flow calculations are always based on the pulses received on frequency input channel 1.

# **Approvals**

This instrument conforms to the EMC-Directive of the Council of European Communities 2014/30/EU, the LVD safety directive 2014/35/EU and the following standards:

- *EN61326:2013* Electrical equipment for measurement, control and laboratory use EMC requirements: Industrial Environment.
- *EN61010:2010* Safety requirements for electrical equipment for measurement, control, and laboratory use.

In order to comply with these standards, the wiring instructions in **Chapter 3 - Installation & Maintenance** must be followed.

#### **FCC Declaration**

This equipment has been tested and found to comply with the limits for a Class A digital device, pursuant to Part 15 of the FCC Rules. These limits are designed to provide reasonable protection against harmful interference when the equipment is operated in a commercial environment. This equipment generates, uses, and can radiate radio frequency energy and, if not installed and used in accordance with the instruction manual, might cause harmful interference to radio communications. Operation of this equipment in a residential area is likely to cause harmful interference, in which case the user will be required to correct the interference at his own expense.

Properly shielded and grounded cables and connectors must be used in order to meet FCC emission limits. Contrec Ltd is not responsible for any radio or television interference caused by using other than recommended cables and connectors or by unauthorized changes or modifications to this equipment. Unauthorized changes or modifications could void the user's authority to operate the equipment.

This device complies with Part 15 of the FCC Rules. Operation is subject to the following two conditions: (1) this device might not cause harmful interference, and (2) this device must accept any interference received, including interference that might cause undesired operation.

# Chapter 2 Specifications

# **Specification Table**

**Operating Environment** 

**Temperature** +5°C to +40°C (standard - no coating)

-20°C to +60°C (with conformal coating) -30°C to +60°C (ExD housing with heater)

**Humidity** 0 to 95% non condensing (conformal

coating)

5% to 85% non condensing (no coating)

**Power Supply** 100-240 V AC (+/-10%) 50-60 Hz (+/-

10%) or 12-28 V DC

**Consumption** 10W (max) Overvoltage category II

**Protection** Sealed to IP65 (Nema 4X) when panel

mounted

**Dimensions** 147 mm (5.8") width (panel option) 74 mm (2.9") height

170mm (6.6") depth (behind the panel)

**Display** 

**Type** Backlit LCD with 7-digit numeric display

and 11-character alphanumeric display

 Digits
 15.5mm (0.6") high

 Characters
 6mm (0.24") high

**LCD Backup** Last data visible for 15min after power

down

Update Rate 0.3 second

**Non-volatile Memory** 

Retention > 30 years

Data Stored Setup, Totals and Logs

**Approvals** 

Interference ( € compliance

**Enclosure** IECEx, ATEX and CSA approved

enclosures available for hazardous areas

**Real Time Clock (Optional)** 

Battery Type 3 volts Lithium button cell

- For Issue 7 option card, type CR2450N

manufactured by Renata only

- For conformal coated 'C' version, type BR2032 manufactured by Panasonic only

- For non-conformal coated versions, type BR2032 and CR2032 manufactured by

Panasonic or Sony

Battery Life 5 years (typical)

Frequency Input (General)

Range 0 to 10kHz for Pulse input type

0 to 5 kHz for Coil & NPS input types

(3kHz for pulse security)

Overvoltage 30V maximum

Update Time 0.3 sec

Cutoff frequency Programmable

**Configuration** Pulse, coil or NPS input

Non-linearity Up to 10 correction points

Pulse

Signal Type CMOS, TTL, open collector, reed switch

Threshold Signals switch below 1.3 & above 2 volts

Coil

Signal Type Turbine and sine wave

**Sensitivity** 15mV minimum amplitude (typical)

**NPS** 

Signal Type NPS sensor to Namur standard

**Analog Input (General)** 

**Overcurrent** 100 mA absolute maximum rating

(30mA for 4-20mA inputs)

Update Time < 1.0 sec

**Configuration** RTD, 4-20mA, 0-5V and 1-5V input

**Non-linearity** Up to 20 correction points (some inputs)

**RTD Input** 

Sensor Type PT100 & PT500 to IEC 751

**Connection** Four Wire **Range** -200°C to 350°C

-200°C to 800°C (PT100 extended range)

**Accuracy** 0.1°C typical

0.2°C typical (PT100 extended range)

4-20mA Input

**Impedance** 100 Ohms (to common signal ground)

**Accuracy** 0.05% full scale (20°C)

0.1% (full temperature range, typical)

515 BT01 - 15 August 2021

0-5 or 1-5 Volts Input

**Impedance** 10MOhms (to common signal ground)

Accuracy 0.05% full scale (20°C)

0.1% (full temperature range, typical)

**Logic Inputs** 

Signal Type CMOS, TTL, open collector, reed switch

Overvoltage 30V maximum

**Relay Output** 

No. of Outputs 2 relays plus 2 optional relays

Voltage 250 volts AC, 30 volts DC maximum

(solid state relays use AC only)

**Current** 3A maximum - mechanical relays

1.5A maximum - solid state relays

**Communication Ports** 

Ports COM-1 RS-232 port

COM-2 RS-485 or Ethernet port (optional)

**Baud Rate** 2400 to 19200 baud **Parity** Odd, even or none

Stop Bits 1 or 2 Data Bits 8

Protocols ASCII, Modbus RTU, Modbus TCP/IP

(Ethernet Port), Printer, ID-Tag, ID-RF-1

Transducer Supply

**Voltage** 8 to 24 volts DC, programmable

**Current** 70 mA @ 24V, 120 mA @ 12V maximum

**Protection** Power limited output

**Isolated Output** 

No. of Outputs 2 configurable outputs

Configuration Pulse/Digital or 4-20mA output

**Pulse/Digital Output** 

Signal Type Open collector

Switching 200 mA, 30 volts DC maximum

**Saturation** 0.8 volts maximum

**Pulse Width** Programmable: 10, 20, 50, 100, 200 or

500ms

4-20mA Output

Supply 9 to 30 volts DC external

**Resolution** 0.05% full scale

**Accuracy** 0.05% full scale (20°C)

0.1% (full temperature range, typical)

Important: Specifications are subject to change without notice.

# **Installation & Maintenance**

# **Installation Instructions**

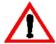

The safety of any system incorporating the equipment is the responsibility of the assembler of the system and should be installed such that there is no risk of impact damage.

This instrument is intended for fixed installation only, e.g. within a panel or cabinet, and is not intended for desktop use. It is not suitable for outdoor use unless fitted into an appropriate outdoor enclosure with a minimum type 3, IP54, rating. The instrument has a 'Pollution degree II' rating.

# **Cleaning and Decontamination**

For general maintenance or to clean an instrument suitable for return to a service centre for repair or inspection, use only a damp cloth and mild detergent. Do not use abrasive cleaners or high pressure water jets. An instrument must be decontaminated before returning. The marking label can be cleaned with 35% Isopropanol or mild detergent.

# **Panel Mounting**

The instrument should be located in an area with a clean, dry atmosphere that is also relatively free of shock and vibration.

The standard mounting procedure is panel mounting in a cutout that is 139 mm wide by 67 mm high. Two side clips secure the unit into the panel.

Figure 2 shows the panel mounting requirements for the 515 instrument.

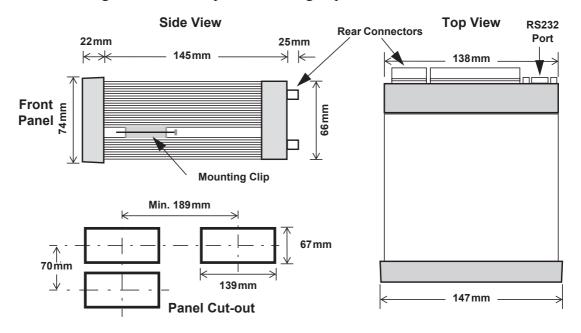

Figure 2 500 Series Instrument Panel Mounting

# **Electrical Connection**

#### **Rear Panel Connections**

Note: Depending on the specification and age of the instrument, there are different versions of the upper option card. Ensure the instrument is wired as per the correct terminal designation printed on the rear of the instrument bezel and below.

Figure 3 shows the connections on the original rear panel of the instrument where relays 1 to 4 (terminals 32-35) share a single Relay Common (terminal 31). Note: The 5 way relay terminal block is GREEN.

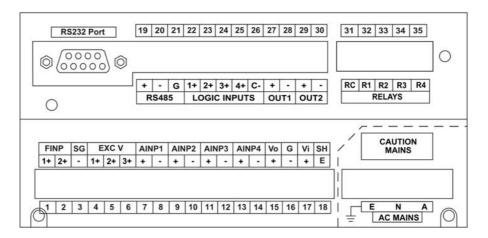

Figure 3 Rear Panel Connections - Original

On the newer rear panel option cards the instrument relays 1 and 2 (terminals 32-33) share Relay Common 1-2 (terminal 31) and relays 3 and 4 (terminals 34-35) share Relay Common 3-4 (terminal 36).

Note: On these option cards the 6 way relay terminal block is ORANGE.

Figure 4 shows the new option card with the RS-485 port (terminals 19-21).

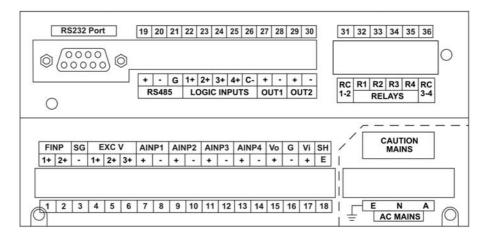

Figure 4 Rear Panel Connections - New RS-485 Version

Figure 5 shows the new option card with the optional Ethernet port in place of RS-485 port (terminals 19-21).

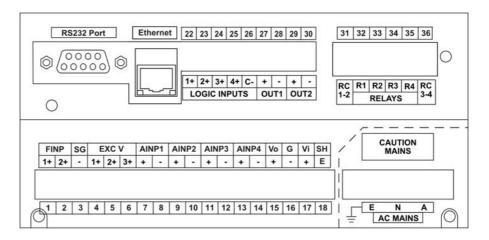

Figure 5 Rear Panel Connections - New Ethernet Version

# **Terminal Designations**

| Terminal Label |                                           |    | Designation           | Comment                    | Terminal Label  |                  |    | Designation       | Comment                                       |
|----------------|-------------------------------------------|----|-----------------------|----------------------------|-----------------|------------------|----|-------------------|-----------------------------------------------|
| 1              | FINP                                      | 1+ | Frequency Input 1+    | Volumetric Flow Input 1    | 19              | RS485            | +  | RS485 (+)         | Optional RS485 port may                       |
| 2              | FINP                                      | 2+ | Frequency Input 2+    | Volumetric Flow Input 2    | 20              | COM-2            | -  | RS485 (-)         | be replaced by Ethernet                       |
| 3              | SG                                        | -  | Signal ground         |                            | 21              | port             | G  | RS485 ground      | port.                                         |
| 4              | EXC V                                     | 1+ | Excitation Term 1+    | Not used                   | 22              |                  | 1+ | Switch 1          | Remote Run                                    |
| 5              | EXC V                                     | 2+ | Excitation Term 2+    | For AINP1 RTD Input        | 23              |                  | 2+ | Switch 2          | Remote Stop/Reset                             |
| 6              | EXC V                                     | 3+ | Excitation Term 3+    | Not used                   | 24              | LOGIC            | 3+ | Switch 3          | Permissive Input                              |
| 7              | AINP1                                     | +  | Analog Input ch 1 (+) | Temperature Input          | 25              | INPUTS           | 4+ | Switch 4          | CAL Switch – In field                         |
| 8              |                                           | -  | Analog Input ch 1 (-) | Tomporataro impat          |                 |                  |    | C:                | access protection                             |
| 9              | AINP2                                     | +  | Analog Input ch 2 (+) | Density Input              | 26              |                  | C- | Signal ground     |                                               |
| 10             | AINFZ                                     | -  | Analog Input ch 2 (-) |                            | 27              | OUT1             | +  | Output ch 1 (+)   |                                               |
| 11             | 414150                                    | +  | Analog Input ch 3 (+) |                            | 28              |                  | -  | Output ch 1 (-)   |                                               |
| 12             | AINP3                                     | -  | Analog Input ch 3 (-) | Not used                   | 29              | OUT2             | +  | Output ch 2 (+)   |                                               |
| 13             | 13 AINP4 + Analog Input ch 4 (+) Not used |    |                       | -                          | Output ch 2 (-) |                  |    |                   |                                               |
| 14             | AINP4                                     | -  | Analog Input ch 4 (-) | Not used                   | 31              |                  | RC | Relay Common 1-2  | Term 31 - Common 1-4<br>on legacy option card |
| 15             | Vo                                        | +  | 8-24 volts DC output  | Overload protected         | 32              |                  | R1 | Relay 1           | Single Stage Control                          |
| 16             | G                                         | -  | DC Ground             |                            | 33              |                  | l  | Relay 2           | Dual Stage Control                            |
| 17             | Vi                                        | +  | DC power input        | DC power in 12-28V         | 34              | RELAYS           |    | Relay 3           | 3 -                                           |
| 18             | SH                                        | Е  | Shield terminal       |                            | 35              |                  | l  | Relay 4           |                                               |
| Е              |                                           | Е  | Mains ground          |                            | الله            | -                |    | ,                 | Term 36 only available on                     |
| N              | AC<br>MAINS                               | N  | Mains neutral         | AC power in 100-<br>240VAC | 36              |                  | RC | Relay common 3-4  | new style option card                         |
| Α              |                                           |    | Mains active          |                            | RS              | RS232 COM-1 port |    | 9-pin serial port |                                               |

# **Terminal Wiring Insulation**

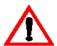

Terminals 1-30 are all rated at <35Vdc and wiring with basic insulation is adequate.

Use copper conductors only.

# **Relay Wiring**

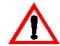

Relay terminals are 31-35 or 31-36 depending on the version of option card fitted. When controlling circuits powered by mains, or voltages >35Vdc, it is necessary to use UL/CSA approved cabling with supplementary insulation and a current capacity suitable for the connected circuit. (0.75mm², 6A current capacity is sufficient).

Use copper conductors only. The maximum current must be <5A as stated in the Specifications.

# **Mains Power Wiring**

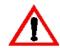

Only use UL/CSA approved cabling with supplementary insulation and copper conductors. A minimum cable cross section area of 0.75mm<sup>2</sup> (18 AWG) is required. However, this must be selected with respect to the installed overcurrent protection device and in accordance with the local relevant Electrical Code of Practice as dictated by the Authority Having Jurisdiction (AHJ).

The terminal designations (L/N/E) are clearly indicated just above the mains input connector on the rear panel of the instrument.

# **Inputs**

# **Frequency Input Connection**

Connect pulse or frequency input signals from devices such as: TTL, CMOS, open collector, reed relay switch, coil and Namur proximity switch, as shown below. For better signal integrity, it is recommended to use shielded cable. Refer to **Terminal Designations** on page 11 for specific terminal numbers for this application.

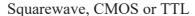

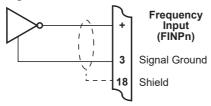

Open Collector

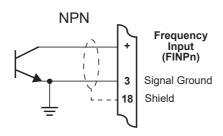

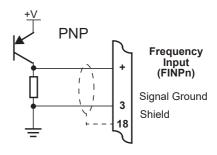

Reed Relay Switch

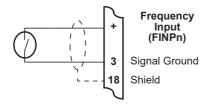

Coils - with 15mV minimum amplitude (typical)

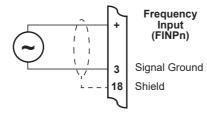

### Namur Proximity Switch

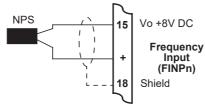

# **Analog Input Connections**

All analog inputs can accept DC signals ranging from 0-5V, 1-5V and current signals from 4 to 20mA.

Analog Input 1 (AINP1) can also accept an RTD input (PT100 or PT500) as well as the standard 0-5 V, 1-5 V and 4 to 20 mA input.

#### **CAUTION**

Applying levels of input current above the absolute maximum rating (100mA or 30mA for 4-20mA inputs) may cause permanent damage to the input circuitry.

#### 0-5 and 1-5 Volt Inputs

For externally powered voltage transmitters, connect each transmitter to a pair of input terminals as shown in Figure 6. Refer to **Terminal Designations** on page 11 for specific terminal numbers for this application.

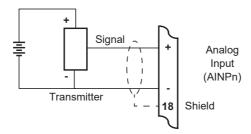

Figure 6 Externally Powered Voltage Transmitter

Connect internally powered voltage transmitters as shown in Figure 7.

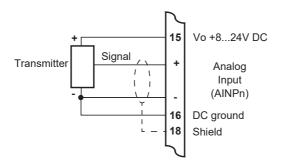

Figure 7 Internally Powered Voltage Transmitter

#### 4-20 mA Inputs

For externally powered current loops, connect each transmitter to a pair of input terminals as shown in Figure 8. Refer to **Terminal Designations** for specific terminal numbers for this application.

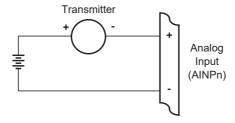

Figure 8 Externally Powered Current Loop

The internal overload-protected power supply has sufficient power for three current loops at 24 V DC (more current loops can be supplied by using a reduced voltage setting). Connect internally powered current loops as shown in Figure 9.

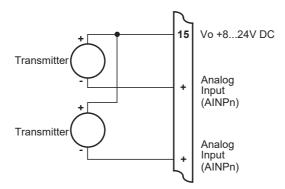

Figure 9 Internally Powered Current Loops

#### **RTD Input**

The instrument uses 4-wire RTDs to provide optimum accuracy and stability. It is not necessary to have equal cable lengths for the 4-wire RTDs, but they should be no longer than 50 metres. It is also recommended to use shielded twisted pairs.

Connect RTD inputs as shown in Figure 10.

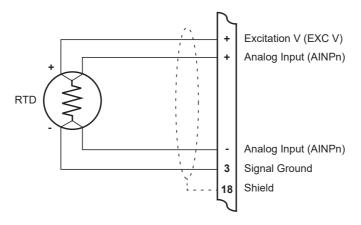

Figure 10 RTD Connection

Analog Input 1 (AINP1) is available for RTD connection.

Excitation terminal 2 (pin 5) must be used in conjunction with AINP1.

It is possible to use two-wire or three-wire RTDs. However, four wires must be taken to the RTD, with the signal and current wires joined as close to the RTD as possible.

**Note:** The RTD has no polarity and can be connected in either direction. However, the excitation and the positive analog input must be connected to one side of the RTD. Similarly, the Signal Ground and the negative analog input must be connected to the other side of the RTD.

# **Logic Input Connection**

These inputs are designed to be connected to CMOS, TTL, open collector signals or a voltage free contact switch. A minimum activation time of 300ms is required to guarantee reading of an input.

It is possible to read the status of all the logic inputs via a Modbus register even if they are not used for a control purpose in the application.

A remote push-button key can be connected to the Logic Inputs as shown below. **Logic Input Control** on page 33 describes the function of the inputs.

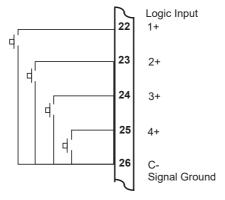

Figure 11 Logic Inputs Connection Diagram

# **Outputs**

The advanced option for the instrument provides two opto-isolated output ports. Either or both can be used for 4-20mA or pulse outputs.

#### **CAUTION**

Due to the dual-purpose nature of the outputs, take care not to set the output as an open collector pulse type signal when connected to a 4-20mA loop circuit.

# 4-20mA Output Connection

Figure 12 shows the connections for a 4-20mA output. Output channel 1 uses terminals 27 (+) and 28 (-), output channel 2 uses terminals 29 (+) and 30 (-).

Maximum Load Resistance = (Supply-9) / 0.02 ohms

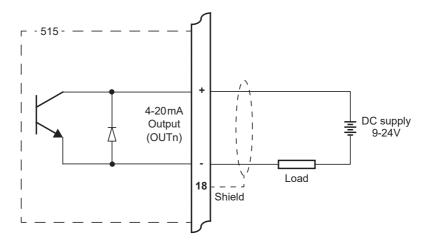

Figure 12 Output 4-20mA Connection Diagram

# **Digital Output Connection**

Figure 13 shows a connection example for a pulse output. Output channel 1 uses terminals 27 (+) and 28 (-). Output channel 2 uses terminals 29 (+) and 30 (-).

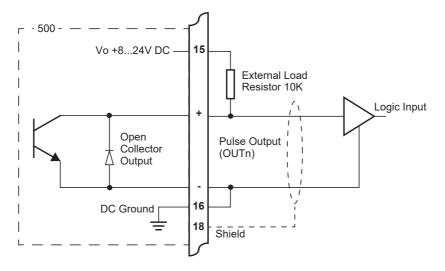

Figure 13 Output Pulse Connection Diagram

# **Control Relays (Alarms)**

The standard instrument has two relays, which are used for the dual stage batch control. The relays can drive external devices such as valves, pump circuits or external relays.

The advanced option has two extra relays that can be freely assigned as alarm relays. The operation of alarm relay(s) can be set to various modes as described in **Alarms** on page 57. On the newer option card the separate common terminal for relays 1 and 2 and another common terminal for relays 3 and 4 allow for different signal or supply types to be connected to the control or alarm devices, as shown in Figure 14.

There is also an equipment failure alarm option. This alarm can have normally closed (open) contacts which open (close) when the instrument displays any error message as listed in **Error Messages** on page 66, or if there is a loss of power to the instrument.

The output characteristics of the relays are:

Maximum Voltage 30 volts DC or 250 volts AC Maximum Current 3A for EMR, 1.5A for SSR

**Note:** Solid state relays (SSR) use AC voltage only.

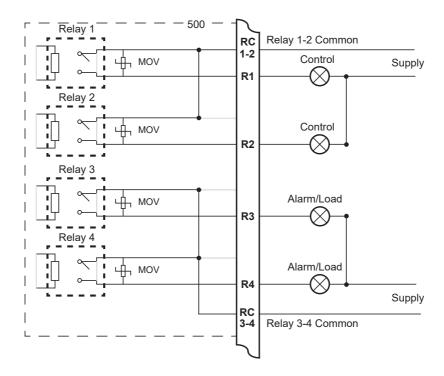

Figure 14 Relay Connection Diagram

# **RC Network for Interference Suppression**

When driving inductive loads with the relay outputs, it is recommended to use RC suppression networks (often called "Snubbers"), fitted at the load end, for the following reasons:

- To limit the amount of electrical noise caused by arcing across the contacts, which may, in extreme cases, cause the microprocessor to act erratically or cause other unwanted interference with connected signals.
- To protect the relay contacts against premature wear through pitting or SSR (where specified) against premature failure.

RC suppression networks consist of a capacitor and series resistor and are commonly available in the electrical industry. The values of R and C are dependent entirely on the load. However, if the user is unsure of the type of snubber to use, values of  $0.25\,\mu F$  and  $100\,\Omega$  will usually suffice. Note that only UL and mains approved RC suppression networks should be used.

The basic principle of the operation is that the capacitor prevents a series of sparks arcing across the contact as the contact breaks. The series resistor limits the current through the contact when the contact first makes.

# **Communications**

The communication protocols are described in **Communications** on page 69.

### COM-1 RS-232 Port

The COM-1 RS-232 port has a 9-pin DB female connector and has the following pinout:

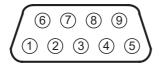

| Pin 1 | Not used             |
|-------|----------------------|
| Pin 2 | Transmit (TxD)       |
| Pin 3 | Receive (RxD)        |
| Pin 4 | Not used             |
| Pin 5 | Ground               |
| Pin 6 | Not used             |
| Pin 7 | Handshake line (CTS) |
| Pin 8 | RTS Out              |
| Pin 9 | Not used             |

**Note:** The instrument does not require a null-modem cable for connection to a personal computer. Refer to **Hardware Interconnection** on page 69 for cable termination requirements.

# **COM-2 RS-485 Port Option**

Up to 32 units can be connected to a common RS-485 bus. Each unit has a unique address that the host computer uses to identify each instrument. Figure 15 shows the connection of several instruments to a computer using the RS-485 port.

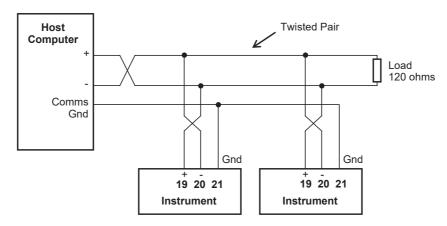

Figure 15 RS-485 Interface Connections

# **COM-2 Ethernet Port Option**

An Ethernet module is an available option, in place of the RS-485 port, if Modbus TCP/IP connection is required. In the programming communication settings, COM-2 should be set to RTU (Modbus), 19200 Baud rate, even parity and 1 stop bit.

# **Mains Connection**

# **Earthing and Shielding**

A case earthing point is provided via the mains inlet. Note that this earthing point is for the case only and there is electrical isolation between this point and all electronic circuits. For EMC purposes, or when the instrument is connected to mains, this point must be connected to a good earth.

It is a good practice to use shielded cable for all signal connections to the instrument. Care must be taken to separate signal cables from power cables to minimize interference.

Overall earth should be connected at the instrument end only. This connection should be as short as possible and connected to the earthing point on the rear terminal at pin 18.

#### **Disconnection Device**

When powered from a mains supply this unit requires the provision of a suitable mains isolation device, capable of interrupting both poles of the supply and meeting your local wiring regulations, to be suitably located and easily accessible near to the installed instrument. It must be marked as the disconnecting device for the equipment. It must be suitably rated with respect to the cross sectional area of the supply conductors.

# **Maintenance Instructions**

Occasionally it may be necessary to open the unit in order to change the Real Time Clock battery. No other service operations are permitted. In order to perform these operations and maintain safety it is essential to follow the instructions below. If mounted in an ExD enclosure, before proceeding, refer to the ExD manual for further information. This work may need to be scheduled and carried out in accordance with the local electrical Code of Practice.

# **Battery Replacement**

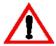

#### INSTRUMENT MUST BE POWERED DOWN

- 1. Remove the top row of terminal blocks (19-36) and any communication cables if applicable.
- 2. Remove the two pan head machine screws on each side of the rear panel.
- 3. Withdraw the option card from the instrument.
- 4. Firmly press the battery holder tab to release the coin cell battery.
- 5. Identify the part number of the coin cell which is clearly marked on one side of the cell.
- 6. Firmly press the replacement coin cell into the holder
- 7. Reverse steps 1-3 for re assembly.

# **Battery Type**

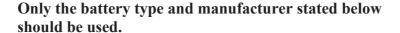

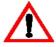

- 1. Instruments manufactured with issue 7 option card CR2450N, Manufacturer RENATA ONLY\*
- 2. Conformal coated "C" version Type BR2032, manufacturer Panasonic ONLY.
- 3. Non Conformally coated versions :- BR2032, CR2032, Sony or Panasonic ONLY.
- \*Issue 7 option card can be identified with 6 way (31-36) ORANGE relay connector.

# Chapter 4 Operation

# **Front Panel Operation**

This instrument is a batch controller that can be programmed to display operator prompts to accept a permissive signal and/or ID Tag validation before a delivery or batch can be commenced.

Batch control can be via PRESET, UNLOAD or ON-OFF mode.

In normal operation, press the buttons on the front panel to control the operation of the batch controller or to display the values recorded and calculated by the instrument.

There are several categories of information that the instrument can display:

- Totals
- Rates
- Batch preset values
- Reference (base) density
- Instrument settings

For each total, there is an associated rate as follows:

| Total        | Rate                  |
|--------------|-----------------------|
| Net Volume   | Net Volume Flowrate   |
| Gross Volume | Gross Volume Flowrate |
| Mass         | Mass Flowrate         |

#### **Default Variable**

In some applications, a particular variable is of more interest than others, and for this reason a default variable can be assigned during instrument calibration. The default variable is used in the following ways:

- Determines what the display returns to when the Stop key is pressed while viewing other items in the main menu list.
- Determines what the display returns to if the display timeout option is enabled and no buttons are pressed for the selected period (usually 30 seconds).
- Determines what is displayed on power up or exit of Calibrate mode.

#### **Status LEDs**

The status LEDs illuminate to show the following conditions:

Run
Set
Alarm
Cal

Set

**Run** Solid led: The instrument has a batch in progress.

Fast flashing led: Batch paused.

Slow flashing led: Waiting for valves to close.

Solid led: The instrument is in Calibrate Set mode.

Flashing led: Count down to automatic restart of next batch.

**Alarm** The instrument has an error, as indicated on the display panel.

**Cal** The instrument is in Calibrate View mode.

# **Front Panel Keys**

RUN Press the RUN key to start or resume a batch. The run led will illuminate.

Press the STOP key to halt a current batch. The instrument will go into pause mode and the run led will flash at a steady pace. The incomplete batch can be resumed or the STOP key can be held again to end the batch and the run led will turn off. The STOP key is also used to stop the next batch if in automatic restart count down, can be used to return the display directly to the default variable (total) when scrolling through the main menu items and can be used to acknowledge flow errors without resetting the total.

Use the RESET key to step directly to the HOLD.SET - TO RESET prompt within the main menu items. Holding SET at this point will clear the batch totals or the DISPLAY key can be pressed to step onto the HOLD.SET - TO PRINT prompt if the printer option has been selected.

The instrument makes three beeps when it resets the totals and two beeps when a printout is started.

**DISPLAY** Press the **DISPLAY** key to step or scroll through the main menu items.

Hold the BATCH key to display the current batch preset value. Continue to hold for two seconds to enter edit mode for the preset if access is authorised. Pressing the BATCH key briefly displays the accumulated total.

#### Main Menu Items

The main menu in this instrument consists of the following items. The DISPLAY key is used to step or scroll through the list. The full menu can only be viewed if the batch controller has been stopped and reset.

| DISPLAY | Description | Options                                                                                      |
|---------|-------------|----------------------------------------------------------------------------------------------|
| NET-V   | Net volume  | Hold the SET key for the batch preset (if assigned) or briefly press to view the accum total |

| DISPLAY      | Description                                                            | Options                                                                                                   |
|--------------|------------------------------------------------------------------------|----------------------------------------------------------------------------------------------------|
| NET-F        | Net volume flowrate                                                    |                                                                                                    |
| GRS-V        | Gross volume                                                           | Hold the SET key for the batch preset (if assigned) or briefly press to view the accum total              |
| GRS-F        | Gross volume flowrate                                                  |                                                                                                    |
| MR55         | Mass                                                                   | Hold the SET key for the batch preset (if assigned) or briefly press to view the accum total              |
| MR55-F       | Mass flowrate                                                          |                                                                                                    |
| T-FLOW       | Flow temperature                                                       | Hold the SET key to display (or edit) the current Reference Content Percentage if applicable (see below). |
| JEN5         | Flow density                                                           | Hold the SET key to display (or edit) the reference density if applicable                                 |
| T-AVE        | Average temperature of delivery (batch)                                |                                                                                                    |
| TO RESET     | Reset delivery total                                                   | Hold the SET key to manually reset the current delivery (batch) total.                                    |
| TO PRINT     | Only shown if a printer protocol is used.                              | Hold the SET key to manually print a delivery docket.                                                     |
| REPORT PRINT | Only shown in Detail<br>Menu if a printer<br>protocol is used          | Hold the SET key to print log report as defined in the TM/LOG section of calibration.                     |
| LOGGED JATA  | Only shown in Detail<br>Menu if real-time clock<br>option is installed | Hold the SET key to display data logs as described in <b>Data Logs</b> on page 27.                        |
| MOJEL INFO   | Only shown in Detail<br>Menu                                           | Hold the SET key to display the Model information as described in <b>Model Information</b> on page 28.    |
| CAL MENU     | Only shown in Detail<br>Menu                                           | Hold the SET key to enter Calibration View mode as described in Calibration View Mode on page 38.         |

#### **Detail and Basic Menu**

The 515 instrument has the option to switch the main menu from the full Detail menu to a Basic menu. The Detail menu includes all of the main menu variables and the HOLD SET sub menu items as listed above. In the Basic menu only the application or operator essential main menu variables are shown. The main menu variables to be shown in the basic menu need to be selected in the 500 Series Program Manager prior to the application software being downloaded to the instrument. The 500 Series Program Manager (500-PM) is Windows based configuration and resource tool for the 500 Series and is freely available from the www.contrec.co.uk website.

To switch between the Detail and Basic menu, while in the main menu, press and hold the Detail and SET keys together for 5 seconds. When switching to the Detail menu the display will briefly show:

d 15PLRY DETRIL MENU.

When switching to the Basic menu the display will briefly show:

d 15PLRY DRSIC MENU.

When the application software is first installed, the default is the Detail menu. From that point, the menu type is saved and restored on power cycle. The menu type will need to be Detail to access the ERL MENU

# **Setting the Batch Preset**

SET

The batch preset can only be set while the instrument is in the idle state, i.e. batch is complete or has been stopped and reset. Hold the set to display the current preset value while viewing the assigned total variable. The display of the preset will change from view mode to edit mode after 2 seconds if access has been enabled in calibration. Once in edit mode the Set indicator will illuminate and the preset value can be changed in the same way as in calibration set mode, see Changing Numeric Settings on page 40. The set is used to exit edit mode.

#### **Limit on Batch Size**

To prevent accidental entry of large batch quantities, a maximum batch limit can be programmed during calibration. The operator is then prevented from entering a batch quantity which exceeds this value.

#### **Common Preset Values**

If the batching application continually uses a regular set of preset values then quick access can be provided to these. In calibration, there is the opportunity to enter up to 20 commonly used preset values.

These can then be accessed whilst in batch edit mode (described above) by pressing the DISPLAY key. The pre-programmed values will appear in the order they were entered in calibration. The display will step through the presets back to the currently entered value which can still be manually edited. While displaying the desired preset value, press the SET key to accept the value and exit edit mode.

# **Reference Density**

The reference (base) density is required for the volume correction calculations when there is only either a temperature or a density input provided. If both temperature and density inputs are connected and the input usage parameter is set to BOTH, the reference density is not required and will not be shown.

If the base density of the fluid being measured is changed frequently it is beneficial that the reference density parameter can be accessed directly from the main menu.

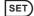

Hold the SET key to display (or edit) the current reference density while viewing the live fluid density. The display of the reference density will change from view mode to edit mode after 2 seconds if access has been enabled in calibration. Once in edit mode the Set indicator will illuminate and the density value is changed in exactly the same way as in calibration set mode.

# Data Logs

The instrument will log up to 1000 deliveries (batches) if the real-time clock option is installed. The logs are taken at the end of each batch or upon reset if a batch has been aborted before the preset total has been reached. Each entry has a log number, a delivery number and a time and date stamp.

When the number of log entries exceeds 999 the oldest log entry is overwritten by the newest one.

#### **View Data Logs**

Use the following procedure to view the data that has been logged by the instrument:

- 1. Press the DISPLAY key to scroll through the menu to the LOGGE I INTH prompt.
- 2. Hold the SET key.

The instrument displays the most recent log record first. The log record number and corresponding delivery number are shown, for example LR-001 and DEL 1236.

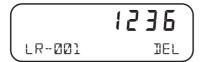

- 3. Use the ▲ or ▼ keys to scroll to the delivery number or log record of interest.
- **4.** Press the DISPLAY key to show the information stored in the selected log record. Each log record consists of:
  - time and date stamp,
  - error code
  - totals for the delivery.
- **5.** While holding the DISPLAY key use the key to step through the stored information.
- **6.** While holding the **DISPLAY** key use the **RESET** key to print the data for the displayed log if the printer option has been selected.

The following example shows the format of the time and date stamp at 15:25 (3:25 pm) on 16 January 2019. The day and month alternate with the year in the bottom right hand corner.

#### **Model Information**

The model information items display the hardware, software and application versions of the instrument. This information is mainly for service personnel. Typical examples are shown below.

| DISPLAY                   | Description                                                                                                    |
|---------------------------|----------------------------------------------------------------------------------------------------|
| 2- 15-<br>515 MODEL       | The hardware model information. Refer to <b>Product Codes</b> on page 93 for full information.                                         |
| <b>9964</b><br>3101 INPUT | The Application number and the assignment of the inputs. Refer to <b>Application Information Code</b> on page 94 for more information. |

| DISPLAY                                 | Description                                                                                                    |
|-----------------------------------------|----------------------------------------------------------------------------------------------------|
| 3_0_000<br>500-PM VERS                  | The version of 500-Series Program Manager from which the application software was compiled.                                                                                                    |
| 026357<br>CUSTOM VERS                   | The Customer version code for this installation. Refer to <b>Custom Version Codes</b> on page 94 for more information.                                                                                                    |
| 123456<br>A3C123 5/N                    | The instrument serial number and unit tag. The serial number is on the top line and unit tag is on the bottom left. Both items are entered when the instrument application software is initially loaded. If the unit tag is not used the default tag, UNIT, will be used.                                |
| 1 <b>6 - 15</b><br>EDITED 27/08<br>2019 | The time and date when the calibration of the instrument was last edited. The format of the time and date is the same as for the data logs. This example shows 16:15 (4:15pm) on the 27th August 2019.  This function is available only if the instrument has the real time clock option.                |
| <b>[LASS-3</b><br>FLASH V-019           | The instrument Class and Flash (bootloader) version.                                                                                                    |
| <b>5</b> POWER CYCLE                    | The number of power cycles that have occurred since the application software was installed.                                                                                                    |
| WIT RESET                               | The number of 'watchdog timer' (WDT) resets that have occurred since the application software was installed. The WDT Reset count is only shown if a WDT Reset has occurred.                                                                                                    |
| HOLd.PSE<br>CONFIG PRINT                | If the printer protocol is assigned to one of the communication ports, the prompt to print the full program configuration report will be shown. Hold Reset to start the printing of the configuration report. The report will be in a similar format to the report generated by the 500 Program Manager. |

Press SET at any time to exit from the Model information.

# **Batch Operation Modes**

This instrument can operate in the following Batch operation modes:

- PRESET
- ON-OFF
- UNLOAD

#### **Preset Mode**

If the batch mode is **PRESET** the prestop and shut-off points are determined by the instrument.

The instrument can be set to count up from zero or down from the preset value. A slow flow start feature and reduction of flowrate when approaching the desired quantity is available for smoother batching. The automatic overrun compensation feature can be used to improve accuracy and repeatability. An auto-restart feature for automated repeat batches is also available in preset mode.

### **On-Off Mode**

If the batch mode is **ON-OFF** the shut-off point is determined by the operator.

The instrument will operate in a count up direction. The slow flow start feature can still be used, but in this mode starting and stopping is determined by the operator and in this mode there is no End of batch output signal.

#### **Unload Mode**

If the batch mode is **UNLOAD** then the presence of flow is used to determine the delivery's state. The delivery is registered as 'started' when flow starts, and the delivery is finished and logged when flow stops. The instrument will operate in a count up direction.

# **Batch Operation**

# **Safety and Security**

Before a batch or delivery can be commenced it may be imperative that certain safety or security measures are in place. Interlocks, grounding connections, secure keys and identification devices can be used to prevent untrained or unauthorised personnel from operating the batch controller.

## **Connecting a Permissive**

If this feature has been enabled, the Permissive Input on logic input 3 ensures that a closed circuit to the common terminal (0 volts) must exist before a delivery can be started. A batch will not continue if the permissive input is removed and can not be resumed until the permissive input is restored. A prompt to 'Connect Permissive' is scrolled on the display if the permissive circuit is not closed.

The Permissive Input feature can be enabled or disabled within the Parameters section of calibration.

## **ID Tag Validation**

If this feature has been enabled, a valid Identification Tag must be detected and authorised before the operator is able to start a batch. The ID Tag is read via an external module that has been connected and assigned to one of the physical communication ports. The instrument in the idle state (assuming a permissive is connected or not required) will scroll a prompt to 'Validate ID Tag'.

Note: An ID Tag can be an iButton 'Touch key' or an RFID transponder, read by one of the supported reader modules and protocols.

If an invalid ID Tag is presented the instrument will beep and display "ID FAIL" and will return to its idle state. If a valid ID Tag is presented, the instrument will beep and display "ID GOOD" before scrolling a prompt to 'Press Run Key'. If the operator does not wish to proceed, they can press and hold the STOP key to abort the start and return to the ID Tag prompt.

To be 'valid' an ID Tag must have been pre-stored into the instruments memory either through the **General Setup Parameters** on page 62 or via Modbus communication using the Instrument Configuration Parameters in the **Instrument Configuration Parameters** on page 83.

The ID Tag is shown in the main menu items and is stored as a part of the logged delivery data. This recorded ID code can be used to link deliveries to external customer or user databases.

# **Batch Type**

The instrument can be programmed to batch on either the Gross Total (uncompensated) or the compensated Net Total, or Mass Total. The batch type is chosen via the ASSIGN BATCH parameter. Care should be taken when batching in Net or Mass units, so that a vessel cannot be accidentally overfilled.

## Starting a Batch

The delivery (batch) will start when the RUN key is pressed (PRESET or ON-OFF modes) or flow starts (UNLOAD mode). The RUN led will illuminate and the instrument will begin to totalise from zero or, if programmed for PRESET and count down mode, the display will decrement from the preset quantity.

The batch controller's two relays can be used to control the delivery of product. These are energised and de-energised as described below.

## Stopping a Batch

The delivery (batch) can be stopped at any time by pressing the STOP key if operation is programmed to PRESET or ON-OFF modes. Once the process has been interrupted in this way it can be continued (if the STOP key functionality is programmed to PAUSE) by pressing the RUN key or the batch can be stopped completely by holding the STOP key until the run led turns off.

When the process is in pause mode, the RUN led will flash to prompt the operator to continue or abort the batch.

If operation is programmed to UNLOAD mode, the delivery (batch) is finalized when the flow stops.

# Resetting a Batch

The instrument can be programmed to reset by different means.

- After the end of a batch, the **RESET** key can be pressed to step directly to the HOLD.SET TO RESET prompt in the main menu list. Holding the SET key at this point will reset the batch total. If the instrument is programmed to count down, the display will revert to the preset value. If it is programmed to count up or is operating in ON-OFF mode, the batch total will clear to zero. The next batch cannot be started until the previous batch total has been reset.
- If Auto Reset is enabled in the parameters section of calibration or the operation mode is programmed to UNLOAD, the batch total will automatically reset when the next delivery (batch) is started.

## **Printing a Delivery Docket**

If the print option has been enabled, a delivery docket can be printed by different means. The print prompt can only be accessed or a printout initiated if there is no delivery (batch) in progress.

- If the AUTO PRINT feature has been Enabled in the TM/LOG menu, a delivery docket will automatically be printed at the end of each batch at the same time that the delivery is logged. End of batch occurs when a batch ends normally or if a batch is manually ended.
- The HOLD.SET TO PRINT prompt in the main menu can be used to initiate the printing of a delivery docket. The DISPLAY key can be used to scroll through the main menu items or the RESET PRINT key can be used to step directly to the HOLD.SET TO RESET prompt and then a single press of the DISPLAY key will step onto the print prompt. If an original printout has already been printed, a subsequent delivery docket will include the text "(DUPLICATE DOCKET)".
- Previous (logged) delivery transactions can be reprinted from within the LOGGED DATA menu by scrolling to the desired DEL number, then while holding the DISPLAY key, press RESET (PRINT) key to initiate a reprint.

## **Logic Input Control**

This instrument allows for remote operation via the logic inputs on the rear terminals. The logic input have the following functions:

- Logic Input 1 Remote Run
- Logic Input 2 Remote Stop/Reset
- Logic Input 3 Permissive Input
- Logic Input 4 CAL Switch In field access protection

The Remote Stop input can also be used to reset the batch total by holding the logic input low for 2 seconds if the batch is already complete.

For connection details, refer to **Logic Input Connection** on page 16.

#### **Batch Flow Errors**

The instrument has the ability to raise an alarm when it detects a loss of flow, a quadrature input error, an unexpected/overflow or a leakage in the system.

- **No Flow Error** The no flow condition is detected when the flow timeout expires during a delivery. There must not be a period of no flow greater than the timeout value during the delivery.
- Unexpected/Over Flow Error The overflow condition is detected when the flow continues longer than the timeout period after the controller has attempted to stop (or pause) the flow.
- Leakage Error The leakage condition is detected when an amount greater than the acceptable total is received without flow being initiated by the batch controller.

The point at which these errors are detected is dependent on the values programmed into the calibration parameters such as Batch Flow Timeout and Acceptable Total. The open collector outputs can be assigned to activate whenever one of the flow errors occur. Refer to **Instrument Settings** on page 44 for more details.

A 'No Flow' or 'Unexpected/Over Flow' error can be cleared by pressing the **STOP** key without resetting the totals. A paused batch may be restarted or the delivered total remain until a reset action is carried out.

If logging and/or printing is enabled, the highest priority Error/Exception that occurred during the batch will be included as part of the recorded data. Refer to **Error Messages** on page 66 for details on the order of priority.

#### **Batch Control Processes**

The batch controller (if not in UNLOAD operation mode) can be programmed to operate in various ways including:

- Manual Reset (manual start).
- Automatic Reset (manual start).
- Automatic Restart for continuous batches (PRESET mode only).

In each of the above modes and configurations the parameters can be programmed to determine the behaviour and timing of relays and output signals. The following figures provide examples of some batch operations. Refer to **Instrument Settings** on page 44 for more details.

### **Manual and Automatic Reset**

If Manual Reset the **RESET** key must be pressed at the end of the batch to clear the batch total. This must be done before another batch can be started. If Automatic Reset is programmed, a new batch is commenced each time the **RUN** key is pressed.

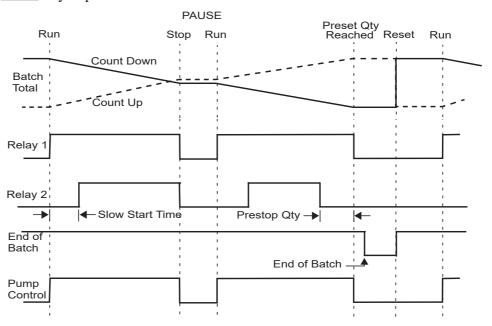

Figure 16 Batch Operation with Manual or Automatic Reset

### **Automatic Restart**

If Automatic Restart is enabled the next batch will commence automatically when the restart timer expires after the end of batch has occurred. The SET led will flash while the instrument is waiting to automatically restart.

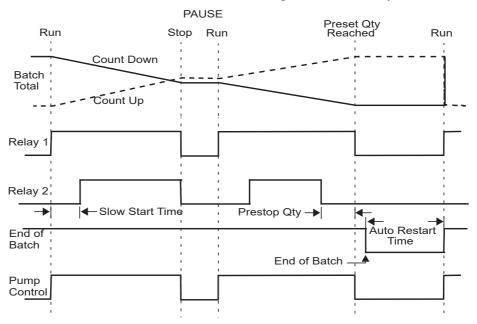

Figure 17 Batch Operation with Automatic Restart

# Chapter 5 Instrument Calibration

# Introduction

The 500 Series instrument calibration settings can be programmed via the front panel, according to program access levels explained below, or via the 500 Series Program Manager - a freely available Windows based configuration and resource tool.

After an instrument has been configured by either means to suit the application requirements, the settings can be recorded or application software backups or instrument clones created as explained further in **Program Backup & Reports** on page 41.

You can view or change the settings of the instrument according to the access level for each parameter, as set by the 500 Series Program Manager. There are different types of access to the parameters as follows:

- **Not visible** you cannot display or edit the parameter.
- **Display only** you can display the parameter, but you cannot change the setting.
- **Programmable** you can change the setting of the parameter in Calibration Set mode.
- **Password protected** you can change the setting of the parameter in Calibration Set mode only if you enter the correct password.
- CAL switch protected you can change the setting of the parameter in Calibration Set mode only if you enter by using the CAL switch on Logic Input 4.

Note: When you enter Calibration Set mode, the instrument prompts to enter a password only if the password setup via the 500 Series Program Manager is non-zero (000000 is the factory default value). Entering any value at the password prompt will allow to change the settings of the "programmable" parameters, but the correct password must be entered to change the password-protected parameters. Likewise, the CAL switch (Logic Input 4) must be used to enter Calibration Set mode to change the CAL switch protected parameters.

# **Calibration View Mode**

Use the following procedure to view the calibration settings of the instrument:

- 1. Press DISPLAY to scroll to the EAL MENLI prompt.
- 2. Hold the SET key.

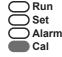

The instrument beeps once, illuminates the **Cal** indicator and shows **EFL** on the display panel.

- Press **b** to scroll through the flashing menu headings.
- Press SET) to scroll through submenu items.
- Hold **DISPLAY** to return to the main calibration menu.
- 3. To exit from the Calibration View mode, press to scroll to the END option and press SET).

The instrument returns to Normal Operation mode.

# **Calibration Set Mode**

In Calibration Set mode, you can change the settings of the "programmable" parameters. You must enter the system password to change the setting of the "password-protected" parameters and you must use the CAL switch on Logic Input 4 to access the "Cal switch protected" parameters.

Use the following procedure to enter Calibration Set mode:

- 1. Press DISPLAY to scroll to the EAL MENU prompt.
- 2. Hold the **SET** key.

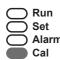

The instrument beeps once, illuminates the **Cal** indicator and shows **EFL** on the display panel.

- 3. Press to select any flashing menu heading except ENI.
- **4.** Hold the SET key for two seconds, or if "Cal switch protected" items exist the CAL switch can be closed for two seconds.

The instrument prompts for a password to be entered if the password is non-zero, otherwise the password prompt is skipped.

- 5. If the password prompt is shown, press ▲ or ▼ to change the value of the current digit. To select the next digit, press ▶.
- **6.** Press SET or use the CAL switch on Logic Input 4 (if "Cal switch protected" items exist) to accept the password and proceed.
- 7. Proceed and observe the access confirmations.

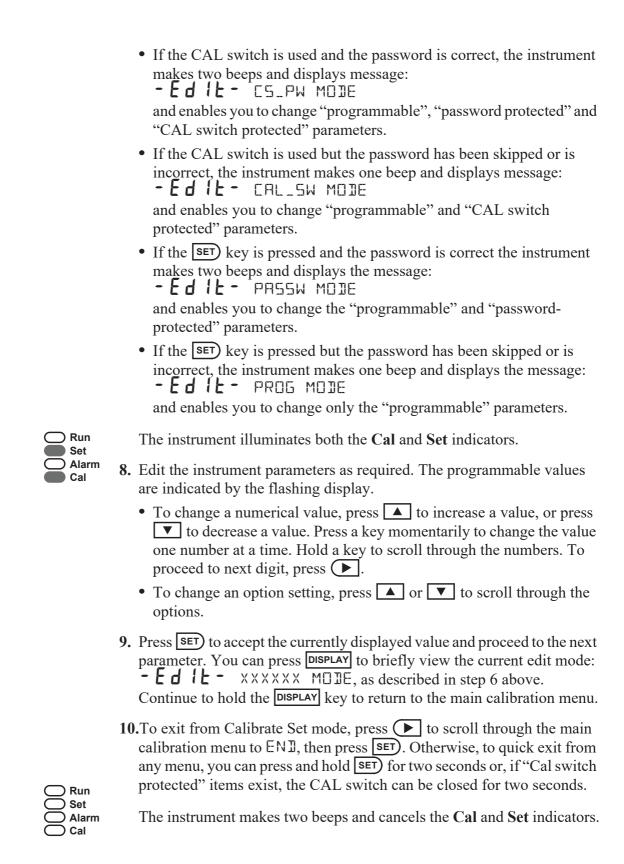

## **Changing the Instrument Settings**

In Calibration Set mode, the display flashes the item that can be changed. For option settings, the display flashes the complete option. For a numeric parameter, the display flashes one digit at a time, you can change the value of the flashing digit as required, then move the flashing cursor to change another digit.

**Note:** When you change the setting of a parameter, the instrument records the result as soon as you move to another parameter, or exit from the Calibration Set mode.

## **Changing Option Settings**

When you display an option that can be changed, the entire option flashes on the display, such as the choices of ODD, EVEN or NONE for the communications parity bit checking. Press ▲ or ▼ to change the option. You can "scroll" through the options in either direction to make a selection as shown below.

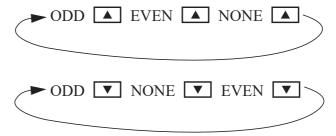

#### **Changing Numeric Settings**

The display flashes the digit that can be changed.

Press to select the digit that you wish to change.

Press • or value of the selected digit.

#### **Changing the Decimal Point**

To change the position of the decimal point, press to move the flashing selection until the decimal point flashes. Press or to move the decimal point to the right or left as required.

#### **Units of Measurement**

The calibration of some parameters is based on the units that are defined for the relevant variables. These units of measurement can been viewed in the UNITS menu in the Instrument Settings section below.

# **Program Backup & Reports**

## **Backup via 500 Series Program Manager**

As well as programming the 500 Series instruments via the front panel (according to program access levels), the 500 Series Program Manager (500-PM) can be used to create a custom version of the application software and program parameters preset prior to downloading the application software. Backups of customised applications can be saved as downloadable APX or APL files and the full configuration reports printed or saved as PDF. The 500-PM is a Windows based programming tool and resource centre and is freely available from the Contrec www.contrec.co.uk website.

Instruments are often supplied from the factory with the default application software, but it is by using 500-PM software that program access levels are set, USER text and messages customised and print headers and footers entered.

# **Printing Configuration Report**

To assist in keeping an audit trail of the program settings and changes made via the front panel, the 515 instrument provides the ability to print the configuration to a local printer if one has been connected and assigned to one of the 515 communication ports.

The prompt to hold the Reset key to print the configuration report HOL d. 75 E CONFIG PRINT

is found at the end of the Model Info menu, described in **Model Information** on page 28. The report can be lengthy and adequate printer paper must be available (Note: this feature is available starting from version 3.0.377).

# **Upload and Clone of Application Software**

To assist in maintaining a backup for important applications and installations, the 500-Series Program Utility software (500-LT, version 3.0.377 or higher) can be used to upload the instruments application software with all of the current program settings.

The 500-LT (PM Lite) program is a Windows based computer program which can be downloaded for free from the Contrec www.contrec.co.uk website and is part of the package when the Contrec 500 Series Program Manager is installed. The 500-LT provides the option to 'Upload Application' or 'Upload Report Only'. To use either upload functionality, the 515 port being used must have printer (PRN) protocol assigned to it.

Once uploaded to the 500-LT, the report can be viewed or printed. The Upload Application is automatically saved as an APL file. The file can be used then or reopened later to download to another 515 instrument (of the same or higher class) to create a clone of the original instrument.

# **Calibration Menu Tree**

Figure 18 and Figure 19 show the keys for moving around the calibration menu tree in Calibration View or Set mode.

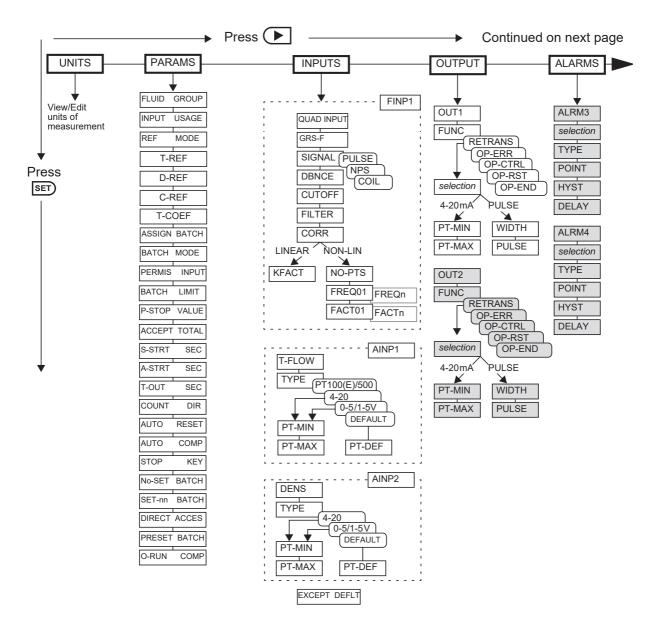

Figure 18 Calibration Menu Tree Sheet 1

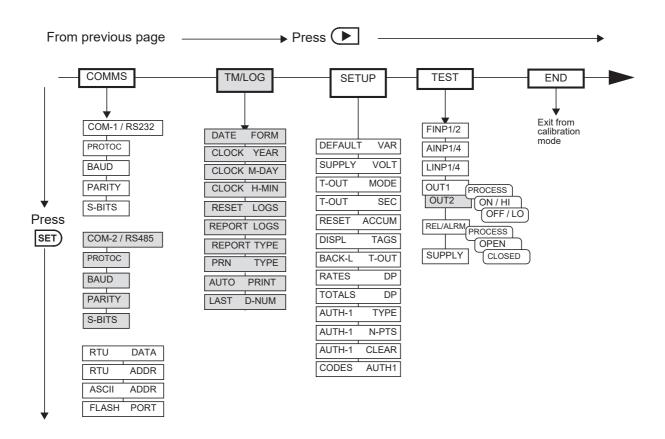

The shaded boxes indicate hardware options

Hold **DISPLAY** at any point to return to the main calibration menu.

Press At any I/O assignment position to move to the next I/O assignment in the submenu (eg pressing on ALRM1 will move you to ALRM2 if it exists)

Figure 19 Calibration Menu Tree Sheet 2

# **Instrument Settings**

## **Units of Measurement**

The Units menu allows the units to be viewed and edited if necessary without the reloading of new application software. Any change in units will result in a full reset to initially downloaded settings. Therefore, any required changes to units of measurement should be made before changing any other settings.

| SET ↓        | igoplus 	o UNITS params inputs outputs alarms comms tm/log setup test end                                                                                                    |
|--------------|----------------------------------------------------------------------------------------------------|
| ITEM n unit  | The units for main menu or calibration items can be viewed by pressing the SET key.                                                                                                    |
|              | The units of measurement are password protected or will be protected by the CAL switch if any instrument setting has an access level of 'CAL Switch Protected'. To edit the units the correct password must be entered or CAL switch used on entry to EDIT mode.       |
|              | Press or to select the required units.                                                                                                    |
| ACCEPT UNITS | The Accept Units prompt will only appear if one or more of the units have been changed.                                                                                                    |
|              | <b>IMPORTANT:</b> Accepting the change of units will initiate a master reset. All calibration parameters will revert to their default value (i.e. those values included in the downloaded instrument software). All totals and any logged information will be cleared. |
|              | Press or to select YES, then press the set key. The instrument makes three beeps to confirm the reset command.                                                                                                    |
|              | The message -RESET- PLEASE WAIT will be displayed as the instrument exits calibration mode and completes a full re-boot sequence.                                                                                                    |

# **Parameters**

| SET) ↓      | ightharpoonup units $PARAMS$ inputs outputs alarms comms tm/log setup test end                                                                                                    |
|-------------|----------------------------------------------------------------------------------------------------|
| FLUII GROUP | Select the fluid group to ASTM D1250-04/API Table 54 as follows:                                                                                                    |
|             | <ul> <li>USER         <ul> <li>uses custom Temperature vs Density correction table (this table is constructed and downloaded from the 500 Series Program Manager).</li> </ul> </li> <li>GASOHOL - for gasohol blends (gasoline and ethanol)</li> <li>ETHANOL - for ethanol mixtures with water</li> <li>GENERAL - for general liquids with known temperature expansion coefficient</li> <li>SPECIAL - for special applications with known thermal expansion coefficient</li> <li>CRUDE - for crude oils</li> <li>LUBE - for lubricating oils</li> <li>REFINED - for refined products such as gasoline, jet fuel, fuel/heating oil, diesel.</li> <li>LHL-LPG - for Light Hydrocarbon Liquids including LPG</li> <li>The instrument uses the fluid group, the reference temperature and density (and/or content percentage) to calculate the temperature correction of the volume.</li> </ul> |
|             | Press or to select the fluid group.                                                                                                    |
| INPUT USAGE | Select which measured fluid property (temperature and/or density) will be used for volume correction:  • T° - Temperature input only used  • DENS - Density input only used  • BOTH - Both temperature and density inputs are used.  Press  or  to select T°, DENS or BOTH.                                                                                                    |
| REF MOJE    | Select the reference parameter usage (applicable to Ethanol fluid group only):  • DENSITY - Density input only used  • CONTENT - Content percentage based on mass  • CONT-VL - Content percentage based on volumes.  Press  or  to select the reference parameter for the Ethanol fluid group.                                                                                                    |
| T-REF unit  | Enter the reference (base) temperature for the volumetric temperature correction (net calculations).                                                                                                    |

| SET      |       | ightharpoonup units $PARAMS$ inputs outputs alarms comms tm/log setup test end                                                                                                    |
|----------|-------|----------------------------------------------------------------------------------------------------|
| D-REF    | unit  | This parameter is only required and available for viewing or editing when the input usage is set to Temperature or Density.                                                                                               |
|          |       | Enter the reference (base) density of the petroleum at the reference temperature. The reference density is required for the volumetric temperature correction (net calculations).                                         |
| C-REF    | unit  | This parameter is only required and available for viewing or editing for: - Gasohol (blend as volume percentage) - Ethanol mixture with water (mass or volume based percentage).                                          |
|          |       | Enter the content percentage at reference conditions (instead of or in addition to reference density) for the above fluid groups.                                                                                         |
| T-COEF   | unit  | This parameter is available for viewing and editing only when the Fluid type is set to General or Special.                                                                                                    |
|          |       | Enter the thermal expansion coefficient (used as a constant for the temperature related correction of general/special fluids). The value should be entered in units of PPM (parts per million) per degree of temperature. |
| ASSIGN 1 | 8ATCH | You can assign any of the "total" main menu variables as a batch type.                                                                                                    |
|          |       | Press • or • to select the variable that is required as a batch type.                                                                                                    |
| BATCH    | MOJE  | Select the required batch operation mode.                                                                                                    |
|          |       | • PRESET - Preset delivery.                                                                                                    |
|          |       | <ul> <li>ON-OFF - Manual delivery.</li> <li>UNLOAD - Unload delivery (controlled by presence of flow).</li> </ul>                                                                                                    |
|          |       | • UNLOAD - Unload delivery (controlled by presence of flow).                                                                                                    |
|          |       | Press  or  to select either: PRESET, ON-OFF or UNLOAD.                                                                                                    |
|          |       | Refer to the section Batch Modes for descriptions of each mode.                                                                                                    |
| PERMIS ] | NPUT  | The permissive input feature ensures that a batch will not be allowed until a permissive contact is closed. A prompt to connect permissive is displayed. The requirement for the permissive can be enabled or disabled.   |
|          |       | For more details, refer to <b>Logic Input Control</b> on page 33.                                                                                                    |
|          |       | Press ▲ or ▼ to select ENABLE or DISABLE.                                                                                                    |

| SET) ↓ |       | lacktriangledown units $PARAMS$ inputs outputs alarms comms tm/log setup test end                                                                                                    |  |
|--------|-------|----------------------------------------------------------------------------------------------------|--|
| BATCH  | LIMIT | The batch limit determines the maximum batch preset value that can be entered. If a value of zero is entered for this parameter then no limit is applied.                                                                                                    |  |
|        |       | Enter the value in the engineering units of the batch preset.                                                                                                    |  |
| P-570P | VALUE | The prestop value determines when relay 2 deactivates as the batch approaches the preset quantity.                                                                                                    |  |
|        |       | Enter the value in the engineering units of the batch preset.                                                                                                    |  |
| ACCEPT | TOTAL | The batch acceptable total is the minimum total for the system leakage to be logged (a value of zero disables logging of leakages). It also allows small totals due to "meter skips" and vibration to be discarded without being considered as a valid delivery.                                                                                     |  |
|        |       | Enter the value in the engineering units of the batch preset.                                                                                                    |  |
| S-STRT | SEC   | The batch slow start time determines when relay 2 activates after the start or resumption of a batch.                                                                                                    |  |
|        |       | Enter the value in seconds.                                                                                                    |  |
| A-STRT | SEC   | The batch automatic restart time determines the time that will elapse between the end of one batch and the start of the next. A value of zero disables the auto restart feature.                                                                                                    |  |
|        |       | Enter the value in seconds.                                                                                                    |  |
| T-OUT  | SEC   | The batch flow timeout determines the length of no flow time that the instrument will wait during a batch before raising a no flow error. It also determines when an overflow error is raised if flow does not cease within the timeout period after the controller attempts to stop the flow. A value of zero disables these flow timeout features. |  |
|        |       | Enter the value in seconds.                                                                                                    |  |
| COUNT  | DIR   | The batch count direction determines whether the batch total counts up from zero to the preset value or down from the preset to zero.                                                                                                    |  |
|        |       | Press ▲ or ▼ to select UP or DOWN.                                                                                                    |  |

| SET) ↓            | ,    | ightharpoonup units $ m PARAMS$ inputs outputs alarms comms tm/log setup test end                                                                                                    |
|-------------------|------|----------------------------------------------------------------------------------------------------|
| AUTO R            | ESET | This parameter is available for viewing and editing only when the batch automatic restart time is set to zero.                                                                                                    |
|                   |      | The automatic reset feature allows the previous batch total to be reset automatically when a new batch is started with the RUN key.                                                                                                    |
|                   |      | Press ▲ or ▼ to select ENABLE or DISABLE.                                                                                                    |
| AUTO              | COMP | The batch automatic overrun compensation allows the instrument to automatically compensate for any consistent overrun at the end of the batch. Overrun is typically due to the slowness of a valve to close or a pump to stop on receiving a signal from the batch controller and results in the delivered quantity being greater than the entered preset.                |
|                   |      | In calculating the amount to be compensated for the instrument uses the average overrun from the last three batches. An overrun of more than 20% is considered invalid and will not be included in the calculations.                                                                                                    |
|                   |      | Press or vo select ENABLE or DISABLE.                                                                                                    |
| STOP              | KEY  | The function of the Stop key can be set to either Pause or Stop the delivery.                                                                                                    |
|                   |      | Press ▲ or ▼ to select PAUSE or STOP.                                                                                                    |
| No-SET B          | ATCH | To provide faster access to commonly used preset values a number of batch presets can be preprogrammed into the instrument. This parameter allows the number of batch presets to be entered.                                                                                                    |
|                   |      | Press  or  to select a number between 1 and 20.                                                                                                    |
| 5ET-01 B to 5ET-n | ЯТСН | Enter the commonly used preset values for quick access via the front panel.                                                                                                    |
|                   |      | Enter the value in the engineering units of the batch preset.                                                                                                    |
| DIRECT A          | CCES | If the direct access is enabled then the operator is able to enter edit mode for the batch preset and reference density directly from the main menu by holding the SET key while viewing the preset. If disabled, the changes can only be made from within the calibration set mode (or via serial communications, see below). Select the direct access mode as required. |
|                   |      | Press or vo select ENABLE or DISABLE.                                                                                                    |

| SET) $\downarrow$ Units $PARAMS$ inputs outputs alarms comms tm/log setup t                                                                                                    |           | ightharpoonup units $PARAMS$ inputs outputs alarms comms tm/log setup test end                                                                                                    |
|----------------------------------------------------------------------------------------------------|-----------|----------------------------------------------------------------------------------------------------|
| Modbus A                                                                                                    | Accessibl | e Parameters                                                                                                    |
| The following PARAMS menu item(s) are also accessible via Modbus communications. For a complete Modbus parameter listing, refer to <b>Instrument Configuration Parameters</b> on page 83. |           |                                                                                                    |
| PRESET                                                                                                    | HITE      | Enter the batch preset quantity. This setpoint is only available for PRESET batch mode.  Enter the value in the engineering units of the assigned variable.                                                                                                    |
| D-RUN                                                                                                    | COMP      | Enter a fixed value batch overrun compensation that will allow the instrument to compensate for any consistent overrun at the end of the batch. Overrun is typically due to the slowness of a valve to close or a pump to stop on receiving a signal from the batch controller and results in the delivered quantity being greater than the entered preset.  This value is only used for batch overrun compensation when auto overrun compensation is disabled.  Enter the value in the engineering units of the assigned variable. |

# Inputs

| SET) ↓         |          | ightharpoonup units params $INPUTS$ outputs alarms comms tm/log setup test end                                                                                                    |  |
|----------------|----------|----------------------------------------------------------------------------------------------------|--|
| Frequen        | cy Input | 1                                                                                                    |  |
| GUAI           | INPUT    | The quadrature input provides Level B pulse security to ISO 6551 standard and can be used in custody transfer applications. If the quadrature input is enabled, the additional flowmeter output should be connected to frequency input 2.  Press  or  to select ENABLE or DISABLE. |  |
| INPUL<br>GRS-F | FINPl    | Frequency Input Channel 1 is assigned as the gross volumetric flowrate input. When "Quadrature Input" has been enabled the additional flowmeter output should be connected to Frequency Input Channel 2.                                                                           |  |
| SIGNAL         | FINPl    | Frequency input 1 signal type.  Press  or  to select COIL, NPS or PULSE.                                                                                                    |  |

| SET ↓ ▶ |       | $\longrightarrow$ units params $\overline{\text{INPUTS}}$ outputs alarms comms tm/log setup test end                                                                                                    |
|---------|-------|----------------------------------------------------------------------------------------------------|
| DBNCE   | FINPl | Switches and relays have metal contacts to make and break circuits. The contact bounce introduces random signals into the circuit. The instrument has a debounce circuit to eliminate this problem.                                                                                                    |
|         |       | <b>Note:</b> When the debounce circuit is enabled, the maximum input frequency for large amplitude signals is limited to approximately 500 Hz. For low amplitude signals, the maximum frequency can be approximately 200 Hz.                                                                                             |
|         |       | Press ▲ or ▼ to select ENABLE or DISABLE.                                                                                                    |
| CUTOFF  | FINPl | The Cut-off is the lowest frequency for which the instrument continues to calculate a rate from the flowmeter.                                                                                                    |
|         |       | The value for the cut-off is specified as the frequency of the flowmeter in Hertz.                                                                                                    |
|         |       | Be careful when setting low cut-off values because the display update time for the flow rate becomes very long. For example if the cut-off is set to 0.01 Hz, and the measured flow stops, the instrument continues to display the flow rate for 100 seconds before it can determine that the flow has actually stopped. |

| SET) ↓      | $\longrightarrow$ Units params                                                                          | INPUTS OUTPUTS ALARMS CO                                                                                                    | DMMS TM/LOG SETUP TEST END         |  |
|-------------|----------------------------------------------------------------------------------------------------|----------------------------------------------------------------------------------------------------|------------------------------------|--|
| FILTER FINP | input readings of the rout these fluctuations  As a guide to the degree response time (in second input. | Input fluctuations caused by pulsating flow tend to create distortion in the input readings of the rate. The instrument has a digital filter that averages out these fluctuations.  As a guide to the degree of filtering to use, the following table shows the response time (in seconds) to reach 90% and 99% of a step change in input.  The value A is the filter constant that the user can set. |                                    |  |
|             | Filter setting A                                                                                        | Seconds to reach 90% of full swing                                                                                                    | Seconds to reach 99% of full swing |  |
|             | 0                                                                                                    | 0                                                                                                    | 0                                  |  |
|             | 2                                                                                                    | 2                                                                                                    | 4                                  |  |
|             | 4                                                                                                    | 4                                                                                                    | 8                                  |  |
|             | 6                                                                                                    | 5                                                                                                    | 10                                 |  |
|             | 10                                                                                                    | 8                                                                                                    | 15                                 |  |
|             | 15                                                                                                    | 12                                                                                                    | 23                                 |  |
|             | 20                                                                                                    | 14                                                                                                    | 27                                 |  |
|             | 25                                                                                                    | 18                                                                                                    | 34                                 |  |
|             | 35                                                                                                    | 25                                                                                                    | 48                                 |  |
|             | 45                                                                                                    | 32                                                                                                    | 62                                 |  |
|             | 60                                                                                                    | 42                                                                                                    | 82                                 |  |
|             | 75                                                                                                    | 52                                                                                                    | 102                                |  |
|             | 90                                                                                                    | 62                                                                                                    | 122                                |  |
|             | 99                                                                                                    | 68                                                                                                    | 134                                |  |
|             | The input filter range there is no filtering.                                                           | is from 0 to 99. A setting of                                                                                                    | of 0 (zero) means that             |  |
| CORR FINE   | to apply correction fa                                                                                  | s non-linear characteristics ctors to the input signal.                                                                                                    |                                    |  |
| KFACT1 uni  | t This parameter is ava<br>correction type is set                                                       | iilable for viewing and edit<br>to Linear.                                                                                                    | ing only when the                  |  |
|             |                                                                                                    | owmeter is the number of pur mass). The K-factor cann                                                                                                    |                                    |  |

| SET)                    | $\downarrow$ | igodot units params $INPUTS$ outputs alarms comms tm/log setup test end                                                                                                    |  |
|-------------------------|--------------|----------------------------------------------------------------------------------------------------|--|
| NO-PTS F                | -INPl        | This parameter is available for viewing and editing only when the correction type is set to Non-linear.                                                                                                    |  |
|                         |              | Enter the number of non-linearity correction points.                                                                                                    |  |
|                         |              | Press  or  to select a number between 1 and 10 for the number of correction points.                                                                                                    |  |
| FREQ01 F<br>to<br>FREQn | FINPl        | This parameter is available for viewing and editing only when the correction type is set to Non-linear.                                                                                                    |  |
|                         |              | Enter the frequency for this correction point.                                                                                                    |  |
|                         |              | The instrument uses linear interpolation between the correction points except that the correction factor for FREQ01 is used from 0Hz up to FREQ01. Similarly, the instrument maintains the correction factor for the highest frequency setting up to the maximum input frequency. |  |
|                         |              | The following diagram shows the scaling factors at different frequencies for a hypothetical flowmeter. The heavy black line represents the actual scaling factor of the flowmeter. The light black line is the approximation that the instrument uses.  Scaling Factor            |  |
|                         |              | FACT02                                                                                                    |  |
|                         |              | FACT01  FACT04  FACT05  FACT04  FACT05  FACT04  FREQ01  FREQ02  FREQ03  FREQ04  FREQ05                                                                                                    |  |
|                         |              | Enter the lowest correction factor frequency as FREQ01 and proceed up to the highest frequency. You can press the DISPLAY key to skip the non-linear points and go to the next item.                                                                                              |  |
| FACTØ1 F<br>to<br>FACTn | FINPl        | This parameter is available for viewing and editing only when the correction type is set to Non-linear.                                                                                                    |  |
|                         |              | Enter the scaling factor for this correction point in the same units of measure as the single K-factor above.                                                                                                    |  |
|                         |              | The correction factor cannot be 0 (zero).                                                                                                    |  |

| SET              | ) ↓                                                                          | ightharpoonup units params $INPUTS$ outputs alarms comms tm/log setup test end                                                                                                    |  |
|------------------|------------------------------------------------------------------------------|----------------------------------------------------------------------------------------------------|--|
| Analog I         | <b>Analog Input 1</b> - only available when Input Usage is set to T° or BOTH |                                                                                                    |  |
| INPUL<br>T-FLOW  | AINPl                                                                        | For this application, Analog Input Channel 1 is assigned to Temperature.                                                                                                    |  |
| TYPE             | AINPl                                                                        | Select the type of analog input source.                                                                                                    |  |
|                  |                                                                              | Press ▲ or ▼ to select 0-5 V, 1-5 V, 4-20 mA, PT100, PT100-E, PT500 or DEFAULT.                                                                                                    |  |
|                  |                                                                              | Note: PT100-E allows for extended temperature range (-200 to 800°C).                                                                                                    |  |
| PT-JEF           | HINPl                                                                        | The Default Point is a fixed value that the instrument uses when the Input Type is set to DEFAULT or Default Value On Exception has been ENABLED. You can use the Default value instead of a sensor signal for testing purposes, or if the sensor is faulty. |  |
|                  |                                                                              | You can set the default value during instrument commissioning so that it is available immediately if you select the Default input type at a later date.                                                                                                    |  |
|                  |                                                                              | Enter the value in the engineering units of assigned variable.                                                                                                    |  |
| PT-MIN<br>PT-MAX | RINPl                                                                        | The Minimum Point and Maximum Point parameters are only for 0-5V, 1-5V and 4-20mA inputs.                                                                                                    |  |
|                  |                                                                              | Enter the value of the measured parameter that corresponds to the minimum input signal level. The minimum point is commonly referred to as the base value.                                                                                                   |  |
|                  |                                                                              | Enter the value of the measured parameter that corresponds to the maximum input signal level. The maximum point is the same as the base value (set at the minimum point) plus the span value.                                                                |  |
|                  |                                                                              | For example, if the source signal is 4mA for a temperature of 10°C, enter 10 for the minimum point. If the source signal is 20mA for a temperature of 2000°C, enter 2000 as the maximum point.                                                               |  |
| Analog I         | <b>nput 2 -</b> c                                                            | only available when Input Usage is set to DENS or BOTH                                                                                                    |  |
| INPUL<br>DENS    | HINP2                                                                        | For this application, Analog Input Channel 2 is assigned to Density.                                                                                                    |  |
| TYPE             | AIN65                                                                        | Select the type of analog input source.                                                                                                    |  |
|                  |                                                                              | Press ▲ or ▼ to select 0-5 V, 1-5 V, 4-20 mA or DEFAULT.                                                                                                    |  |

| SET ↓            |       | ightarrow units params $INPUTS$ outputs alarms comms tm/log setup test end                                                                                                    |
|------------------|-------|----------------------------------------------------------------------------------------------------|
| PT-JEF           | AINP2 | The Default Point is a fixed value that the instrument uses when the Input Type is set to DEFAULT or Default Value On Exception has been ENABLED. You can use the Default value instead of a sensor signal for testing purposes, or if the sensor is faulty.                                                                       |
|                  |       | You can set the default value during instrument commissioning so that it is available immediately if you select the Default input type at a later date.                                                                                                    |
|                  |       | Enter the value in the engineering units of assigned variable.                                                                                                    |
| PT-MIN<br>PT-MAX | RINP2 | The Minimum Point and Maximum Point parameters are only for 0-5V, 1-5V and 4-20mA inputs.                                                                                                    |
|                  |       | Enter the value of the measured parameter that corresponds to the minimum input signal level. The minimum point is commonly referred to as the base value.                                                                                                    |
|                  |       | Enter the value of the measured parameter that corresponds to the maximum input signal level. The maximum point is the same as the base value (set at the minimum point) plus the span value.                                                                                                    |
|                  |       | For example, if the source signal is 4mA for a density of $100 \text{ kg/m}^3$ , enter 100 as the minimum point. If the source signal is $20 \text{ mA}$ for a density of $1100 \text{ kg/m}^3$ , enter $1100 \text{ as the maximum point.}$                                                                                       |
| EXCEPT           | DEFLT | If Default Value On Exception is enabled the instrument will use the default value for the analog input that raised the exception. This will allow calculations to continue, however the exception message will continue to be displayed until the error is rectified or the input type is set to DEFAULT in calibration set mode. |
|                  |       | Press ▲ or ▼ to select ENABLE or DISABLE.                                                                                                    |

# Outputs

| SET) ↓              |      | $igoplus$ $ ightarrow$ units params inputs ${f OUTPUTS}$ alarms comms tm/log setup test end                                                                                                    |
|---------------------|------|----------------------------------------------------------------------------------------------------|
| FUNE                | OUTn | The isolated output can function as either a passive 4-20 mA output, or a pulse/logic open collector output:                                                                                                    |
|                     |      | <ul> <li>RETRANS - Retransmit totals as a pulse output or rates type variables as a 4-20mA signal.</li> <li>OP-ERR - An error signal that will become active for the no flow, overflow or leakage error conditions.</li> <li>OP-CTRL - A control signal that is active during a batch, can be used as a pump control or indicator.</li> <li>OP-RST - A control signal that produces a 300ms pulse that can be used to reset remote counters etc. Activates when the controller's total(s) are reset.</li> <li>OP-END - A control signal that reflects the End of Batch condition (Note: not applicable if Batch mode is ON-OFF).</li> </ul> |
|                     |      | Press or to select the function required.                                                                                                    |
| PULSE<br>or<br>4-20 | OUTn | If above function is set for retransmission, you can assign any of the "main menu" variables to an output. The nature of the output depends on the assigned variable. Totals are output as pulses and rates are output as 4-20 mA passive signals.                                                                                                    |
|                     |      | Press or to select the variable that is required as an output. The top of the display shows the type of output signal that is assigned to the variable.                                                                                                    |
|                     |      | CAUTION                                                                                                    |
|                     |      | Due to the dual-purpose nature of the outputs, take care not to set the output as an open collector pulse type signal when connected to a 4-20mA loop circuit.                                                                                                    |
| HTEIW               | OUTn | The Output Pulse Width is available for viewing and editing only when the assigned variable is a total (pulse output) type.                                                                                                    |
|                     |      | Pulse output is usually used to drive remote counters. Set the pulse width (in milliseconds) as required by the remote counter.                                                                                                    |
|                     |      | Press ▲ or ▼ to set to: 10, 20, 50, 100, 200 or 500 ms.                                                                                                    |

| SET) ↓           |      | igodellar units params inputs $OUTPUTS$ alarms comms tm/log setup test end                                                                                                    |
|------------------|------|----------------------------------------------------------------------------------------------------|
| PULSE            | □⊔Tn | The Output Pulse Factor is available for viewing and editing only when the assigned variable is a total (pulse output) type.                                                                                                    |
|                  |      | The Output Pulse Factor is the scaling factor for the retransmission of the measured total quantity.                                                                                                    |
|                  |      | For example, if "volume" is chosen as an output variable and engineering unit is cubic metres, then a pulse factor of 1.000 generates one pulse for 1 m <sup>3</sup> . Similarly, a pulse factor of 3.000 generates one pulse for 3 m <sup>3</sup> .                                                                                                    |
|                  |      | For more information, see <b>Output Pulse Factor</b> on page 56.                                                                                                    |
|                  |      | The output pulse factor cannot be 0 (zero).                                                                                                    |
| PT-MIN<br>PT-MAX |      | The Output Minimum Point and Maximum Point are available for viewing and editing only when the assigned variable is a rate (4-20mA output) type.                                                                                                    |
|                  |      | The output minimum value corresponds to the 4mA point and the output maximum value corresponds to the 20mA point.                                                                                                    |
|                  |      | Setting the output range differently from the input range enables the instrument to amplify the input signal. You can drive a chart recorder that "zooms in" on a specified range of values instead of displaying the full operating range of the transducer.                                                                                                    |
|                  |      | For example, if "volume flow" is chosen as an output variable and engineering unit is cubic metres per minute, then setting the minimum point to 30 and the maximum point to 100 would reflect the volumetric flow rate range of 30 to $100\mathrm{m}^3/\mathrm{min}$ . At rates above the maximum and below the minimum points, the output remains at $20\mathrm{mA}$ and $4\mathrm{mA}$ respectively. |

# **Output Pulse Factor**

Increasing the output pulse width reduces the maximum frequency at which a total variable can be retransmitted. Pulses will be missed if the output cannot "keep up" with the rate of total counts. You can use the output pulse factor to ensure that this maximum is not reached.

The maximum pulse output frequency is determined by:

$$\frac{1000}{(2 \times \text{pulse width in ms})} \text{Hz}$$

The minimum pulse factor required is determined by:

For example: To calculate the required pulse factor to avoid losing counts in retransmission if a total counts at a maximum rate of 75 units/sec (Hz) and the required pulse width of a remote counter is at least 50 ms:

The maximum pulse output frequency is: 
$$\frac{1000}{2 \times 50} = 10$$
Hz

The minimum pulse factor for that frequency is: 
$$\frac{75}{10} = 7.5$$

#### **Alarms**

The alarm relay(s), in the advanced option, can be assigned to rate variables such as flowrate, or set as an equipment failure alarm.

The alarm switches "on" whenever an alarm condition exists. The alarm switches "off" when the alarm condition no longer exists. However, you may need to configure external alarm devices that require acknowledgement for cancelling an alarm.

## **Equipment Failure Alarm**

Any alarm relay can be assigned as an equipment failure alarm. This alarm setting can have normally closed (open) contacts that open (close) when the instrument displays any error message as listed in **Error Messages** on page 66.

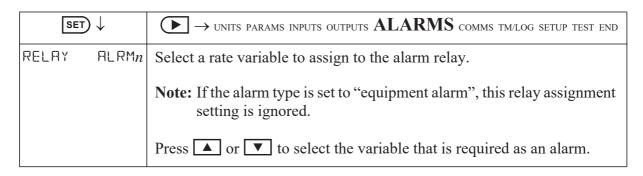

| SET ↓ |                   | lacktriangledown units params inputs outputs $ALARMS$ comms tm/log setup test end                                                                                                    |
|-------|-------------------|----------------------------------------------------------------------------------------------------|
| TYPE  | ALRMn             | The options available for alarm types are as follows:                                                                                                    |
|       |                   | <ul> <li>HI-NO — High Alarm, Normally Open contacts</li> <li>HI-NC — High Alarm, Normally Closed contacts</li> <li>LO-NO — Low Alarm, Normally Open contacts</li> <li>LO-NC — Low Alarm, Normally Closed contacts</li> <li>BD-NO — Band Alarm, Normally Open contacts</li> <li>BD-NC — Band Alarm, Normally Closed contacts</li> <li>AL-NO — Equipment Alarm, Normally Open contacts</li> <li>AL-NC — Equipment Alarm, Normally Closed contacts</li> </ul> |
|       |                   | Press  or  to select the type of alarm required.                                                                                                    |
| POINT | ALRM <sub>n</sub> | The Alarm Setpoint is available for viewing and editing for any alarm type except 'equipment alarms'.                                                                                                    |
|       |                   | The Alarm Setpoint is the value (in engineering units of assigned variable) at which the alarm condition occurs and therefore the alarm is on.                                                                                                    |
|       |                   | Each alarm is completely independent, e.g. a High alarm does NOT need to have a higher setpoint than the a Low alarm.                                                                                                    |
| HYST  | ALRM <sub>n</sub> | The Alarm Hysteresis is available for viewing and editing for any alarm type except 'equipment alarms'.                                                                                                    |
|       |                   | Alarm hysteresis loops occur when the alarm toggles continuously on and off when the process variable is close to the setpoint.                                                                                                    |
|       |                   | For a high alarm, the alarm activates when the value of the variable rises above the alarm setpoint and deactivates when the value falls below the alarm setpoint minus the amount of the hysteresis setting (if any).                                                                                                    |
|       |                   | For a low alarm, the alarm activates when the value of the variable falls below the alarm setpoint and deactivates when the value rises above the alarm setpoint plus the amount of the hysteresis setting (if any).                                                                                                    |
|       |                   | For a band alarm, the alarm activates whenever the value of the variable is outside the setpoint plus or minus the amount of the hysteresis.                                                                                                    |
|       |                   | For example, with a high alarm setpoint of 200, and a hysteresis setting of zero, a value oscillating between 197 and 202 will cause the alarm to toggle on at 200 and toggle off below 200. However, if the hysteresis is set to 5, the value of the variable must fall below 195 to cancel the alarm. The alarm will reactivate only when the value again rises above 200.                                                                               |

| SET ↓       | ightharpoonup units params inputs outputs $ALARMS$ comms tm/log setup test end                                                          |
|-------------|----------------------------------------------------------------------------------------------------|
| JELAY ALRMn | The Alarm Delay is programmed in seconds and can be used to eliminate undesired alarm activation during start-up or shutdown operation. |

### **Communications**

The instrument has the following communication ports:

- **COM-1 RS-232 Port** A 9-pin female connector on the rear panel of the instrument.
- COM-2 RS-485 or Ethernet Port (optional) Terminals or socket on the rear panel. Ethernet connection requires COM-2 setting to be: RTU (Modbus), 19200 Baud rate, even parity and 1 stop bit.
- **COM-3 Port** A special communications port that is only applicable to some applications.

| SET ↓  |      | lacktriangledown units params inputs ouputs alarms $COMMS$ tm/log setup test end                                                                                                    |
|--------|------|----------------------------------------------------------------------------------------------------|
| PROTOC |      | The Communications Protocols can be assigned to the communication ports as follows (a protocol cannot be assigned to more than one port at a time):  • ASCII - Simple ASCII  • RTU - Modbus RTU  • ID-RF-1 - Pepperl+Fuchs ASCII protocol (IQT*-*-R4-V1 devices)  • ID-TAG - iButton LINK45 protocol  • PRN - Printer Protocol  • NONE - If a port is not being used, set the protocol to NONE. |
|        |      | For the selected port, press  or  to select the desired protocol.                                                                                                    |
| BAUJ   | □M-n | The Baud setting is the speed of the communication port in data bits per second.  The baud rate of the instrument must match the baud rate of the communication device that the instrument is connected to.  Use ▲ or ▼ to select 2400, 4800, 9600 or 19200 baud.                                                                                                    |
| PARITY |      | The Parity bit helps to detect data corruption that might occur during transmission.  The parity bit setting of the instrument must match the parity bit setting of the communication device that the instrument is connected to.  Press  or  to select EVEN, ODD, or NONE.                                                                                                    |

| SET) ↓ |       | $\rightarrow$ units params inputs ouputs alarms $\overline{\text{COMMS}}$ tm/log setup test end                                                                                                    |
|--------|-------|----------------------------------------------------------------------------------------------------|
| S-BITS | COM-n | The Stop bit indicates the end of a transmission. Stop bits can be 1 or 2 bit periods in length. The stop bit setting of the instrument must match the stop bit setting of the communication device that the instrument is connected to.  Press  or  to select 1 or 2 stop bits.                         |
| RTU    | DATA  | The Modbus RTU data format for the 2-register (4-byte) values can be set as either floating point or long integer values.  Use  or  to select FLOAT or INTEGER.                                                                                                    |
| RTU    | ALLA  | The Modbus RTU protocol address must be in the range of 1 to 247. When multiple instruments (slaves) are connected to one communication device (master), each assigned address must be unique.  Note: The master device uses the RTU address 0 (zero) for broadcasting to all connected slave units.     |
| ASCII  | חוור  | The ASCII protocol address identifies each communicating device.  The address must be in the range of 1 to 255. When multiple instruments (slaves) are connected to one computer (master), each assigned address must be unique.                                                                         |
| FLASH  | PORT  | The Flash Driver Port assignment defines the communication port for downloading software into the instrument.  The default setting of this assignment is the RS-232 port. The Ethernet port, if fitted, can not be used as the Flash port.  Press  or  to select RS-232 (COM-1), RS-485 (COM-2) or NONE. |

# **Time Settings and Data Logging**

### **Instrument Clock**

The instrument has a real-time clock for recording logged events. The clock displays the time and the date. The date format can be set to European format (day/month/year) or American format (month/day/year). The time clock uses the 24-hour format.

The clock will continue to operate for up to 5 years (typically) on the internal battery if there is no power connected to the instrument. Therefore, after an interruption to the power supply, the instrument recommences normal operation although there will be no data recorded during the period without a power supply.

**Note:** If there is an interruption to the power supply and the battery has failed, the instrument displays an error message when the power supply is restored. In this case, you should set the current time and date so that the instrument continues to log data at the correct times.

### **Data Logging**

The instrument will log a total of 1000 deliveries (batches) if the real-time clock option is installed. The logs are taken at the end of each batch or upon reset if a batch has been aborted before the preset total has been reached.

| SET) ↓ |       | igodellarrow units params inputs ouputs alarms comms $TM/LOG$ setup test end                                                                                                    |
|--------|-------|----------------------------------------------------------------------------------------------------|
| DATE   | FORM  | Clock Date Format                                                                                                    |
|        |       | The European date format is: dd/mm/yyyy or (Day-Month).                                                                                                    |
|        |       | The American date format is: mm/dd/yyyy or (Month-Day).                                                                                                    |
|        |       | Press ▲ or ▼ to select DAY-M or M-DAY                                                                                                    |
| CLOCK  | YEAR  | The Clock Year defines the current year for the real-time clock.                                                                                                    |
| CLOCK  | M-JAY | The Clock M-DAY setting defines the current month and date for the real-time clock. This parameter is programmed in Month-Day format for both European and American date formats. |
| CLOCK  | H-MIN | The Clock H-MIN setting is the current time in hours and minutes for the real-time clock.                                                                                         |
| RESET  | L065  | Reset the logged data. You may need to reset (clear) the logged data if you change the time/log settings.                                                                         |
|        |       | Press or to select YES, then press the set key. The instrument makes three beeps to confirm the reset command.                                                                    |
| REPORT | L065  | The Printer Protocol Report Logs defines the number of latest logs to be included into a printable report.                                                                        |
|        |       | Set the number of logs between 1 and 99.                                                                                                    |

| SET) ↓ |       | lacktriangledown units params inputs ouputs alarms comms $TM/LOG$ setup test end                                                                                                    |
|--------|-------|----------------------------------------------------------------------------------------------------|
| REPORT | TYPE  | The Printer Protocol Report Type determines the nature of the printout from the REPORT PRINT - HOLD.SET prompt in the main menu. The following report types available in this instrument are:  • REP-10 Preset number of latest logs  Press  or  to select Report Type.                                                                                                   |
| PRN    | TYPE  | The Printer Protocol Printer Type allows the nature of the printer being used to be specified. The following printer types available in this instrument are:  • PRN-01 Generic computer printer  • PRN-02 Generic roll printer (prints first line first)  • PRN-03 Slip printer TM295  • PRN-04 Label (roll) printer - Citizen CMP30L  Press  or  to select Printer Type. |
| яшто в | PRINT | The Auto Print function, if enabled, allows a delivery docket print out to occur automatically at the End of Batch. If disabled, a printout must be initiated via the HOLD.SET - TO PRINT prompt in the main menu.  Press  or  to select ENABLE or DISABLE.                                                                                                    |
| LAST 1 | I-NUM | This defines the "last delivery number", so the delivery number counting continues from this value. Note: this parameter is accessible only when Logging is reset (either explicitly or when application is loaded into unit).  Enter the required delivery number.                                                                                                    |

# **General Setup Parameters**

| SET     | $\downarrow$ | $ ightarrow$ units params inputs ouputs alarms comms tm/log ${f SETUP}$ test end                                      |
|---------|--------------|----------------------------------------------------------------------------------------------------|
| JEFAULT | VAR          | Select the main menu variable to display on power up or when the display timeout period has elapsed if it is enabled. |
|         |              | Press or to select the default variable display.                                                                      |
| SUPPLY  | VOLT         | The instrument provides a power-limited supply for external transducers.                                              |
|         |              | Press or to set the transducer supply voltage between 8 and 24 volts DC as required.                                  |

| SET) ↓     | igodellar units params inputs ouputs alarms comms tm/log $f SETUP$ test end                                                                                                    |
|------------|----------------------------------------------------------------------------------------------------|
| T-OUT MOJ  | If the Display Timeout mode is enabled, and there is no user activity for the defined timeout period, the display panel returns to the default display.                                                                                                    |
|            | This function is useful for the following reasons:                                                                                                    |
|            | • to return the display to a preferred variable after the user has finished reading other information,                                                                                                    |
|            | • to cancel the calibration mode and return to the default display if the user does not exit from the calibration mode for any reason.                                                                                                    |
|            | Press or to select the display timeout function as follows:                                                                                                    |
|            | <ul> <li>DISABLE - Timeout is completely disabled.</li> <li>EN DISP - Timeout is enabled during Normal mode and Calibration View mode.</li> </ul>                                                                                                    |
|            | <ul> <li>EN EDIT - Timeout is enabled during Calibration Set mode.</li> <li>EN ALL - Timeout is enabled for all modes.</li> </ul>                                                                                                    |
| T-OUT SE   | The Display Timeout period defines the delay for the Display Timeout mode if it is enabled.                                                                                                    |
|            | The display timeout period can be from 10 to 99 seconds.                                                                                                    |
| RESET ACCU | The Reset Accumulated Totals function clears all of the accumulated totals and the non-accumulated totals.                                                                                                    |
|            | Press or to select YES, then press the set key. The instrument makes three beeps to confirm the reset command.                                                                                                    |
| DISPL TAG  | The Display Tags option determines whether the instrument displays the default display tags or the user-defined tags. The display tag setting also defines whether the instrument displays the default error and warning messages, or the user-defined messages. |
|            | <b>Note:</b> The user-defined tags can be entered into the instrument only by the manufacturer or the distributor.                                                                                                    |
|            | Press  or  to select the Display Tags option as follows:                                                                                                    |
|            | <ul> <li>DEFAULT - the instrument displays the default (English) tags</li> <li>USER - the instrument displays the user-defined tags.</li> </ul>                                                                                                    |

| SET                                     | ) ↓            | $ ightarrow$ units params inputs ouputs alarms comms tm/log ${f SETUP}$ test end                                                                                                    |
|-----------------------------------------|----------------|----------------------------------------------------------------------------------------------------|
| BHCK-L                                  | T-OUT          | If the backlight timeout is enabled, and there is no user activity (any keys pressed) for a period of 10 seconds, the display backlight switches off to save power. The backlight switches on when a key is pressed. Select the backlight timeout mode as required.  Press  or  to select ENABLE or DISABLE. |
| RATES                                   | ]]P            | This parameter sets the maximum number of decimal places for                                                                                                    |
| 111111111111111111111111111111111111111 | ъ              | displaying or printing main menu rates.                                                                                                    |
| TOTALS                                  | JP             | This parameter sets the maximum number of decimal places for displaying or printing main menu totals.                                                                                                    |
| ЯШТН-1                                  | TYPE           | The instrument can be configured to ensure authorisation is granted before a batch can be commenced. The authorisation code will be logged as part of a batch delivery record and can be included on a printed docket. The Authorisation Type can be set to the following:                                   |
|                                         |                | <ul> <li>ID-NONE - Authorisation is not required</li> <li>ID-TAG - Authorisation is required before a batch can start.</li> </ul>                                                                                                    |
|                                         |                | If ID-TAG is selected, one of the ID tag protocols (ID-TAG or ID-RF-1) must be assigned to one of serial ports in <b>Communications</b> on page 59.                                                                                                    |
|                                         |                | Press • or • to select the authorisation type.                                                                                                    |
| AUTH-1                                  | N-PTS          | The instrument can store up to 100 valid authorisation codes. To reduce the need to step through an unnecessary number of unused points this parameter allows the number of code points to be entered.                                                                                                    |
|                                         |                | Press or to select a number between 1 and 100.                                                                                                    |
| AUTH-1                                  | CLEAR          | This function allows the user to clear all of the stored authorisation codes.                                                                                                    |
|                                         |                | Press or to select YES, then press the SET key. The instrument makes three beeps to confirm the clear command.                                                                                                    |
| II-001<br>to<br>II-nnn                  | AUTH1<br>AUTH1 | The new authorisation code is entered by touching the relevant ID security tag to the tag reader. The new tag number overwrites any existing number in that location. If the wrong tag is entered it can be overwritten with the correct key or cleared by pressing and holding the RESET key.               |
|                                         |                | These authorisation codes can also be accessed and edited via Modbus communications, see <b>Valid Authorisation Codes</b> on page 83.                                                                                                    |

## **Test Menu**

The Test menu enables you to view the inputs and outputs to and from the instrument.

In Calibration Set mode (by entering the system password), you can control the outputs and the alarms as described in the table below.

| SET                  | ) \   | lacktriangledown units params inputs ouputs alarms comms tm/log setup $TEST$ end                                                                                                    |
|----------------------|-------|----------------------------------------------------------------------------------------------------|
| FINPn                | Hz    | The frequency of the input to FINP <i>n</i> is displayed in Hertz.                                                                                                    |
| FINPn                | units | The units are displayed according to the calibration setup for the analog input. If unused or set to Default the input is 4-20mA and displayed in mA.                                                                                                    |
| LINPn                | STATE | You can view the state of the logic inputs. If the input is an open contact or inactive it will display <b>HI</b> . If the input is a closed contact or active it will display <b>LO</b> .                                                                         |
|                      | STATE | You can control the state of the outputs. Press the ▲ or ▼ keys to set the output state as follows:                                                                                                    |
|                      |       | • <b>PROCESS</b> - the output depends on the current values of the inputs and the calculations that the instrument performs.                                                                                                    |
|                      |       | For a pulse output, such as a total, the output produces a pulse train as follows:                                                                                                    |
|                      |       | • <b>ON</b> - a pulse train with a pulse width as set for the particular output in the Outputs menu.                                                                                                    |
|                      |       | OFF - no output.                                                                                                    |
|                      |       | For a 4-20mA output, such as a rate, the output is as follows:                                                                                                    |
|                      |       | • HI - the output is set to 20 mA.                                                                                                    |
|                      |       | • LO - the output is set to 4mA.                                                                                                    |
| ALRMn<br>or<br>REL-n | STRIE | You can control the state of the relays (alarms). Press the ▲ or ▼ keys to set the selected relay as follows:                                                                                                    |
| The Car              |       | <ul> <li>PROCESS - the relay operates according to the current values of the inputs and the relay settings as programmed.</li> <li>OPEN - the relay output contacts are set to "open".</li> <li>CLOSED - the relay output contacts are set to "closed".</li> </ul> |
| SUPPLY               | V     | You can display the actual DC output supply voltage, which may help with troubleshooting.                                                                                                    |
|                      |       | If the actual supply voltage is lower than the preset value (refer to <b>General Setup Parameters</b> on page 62) it may indicate that the output is overloaded.                                                                                                   |

## **System Messages**

The instrument displays messages for defined events and fault conditions.

The manufacturer or distributor can enter user-defined text for the messages. This user-defined text is displayed, instead of the default (English) messages, when the Display Tags option in the Setup menu is set to USER.

## **Error Messages**

## **Failure of Analog Input Sensor**

If there is a failure of an analog input sensor for a process parameter such as temperature or density, the instrument sets the value of that parameter to 0 and displays the relevant error message. The input sensor and connections need to be inspected and may require replacement.

The instrument also sets the results of calculations that depend on the failed input(s) to 0. For example, if the temperature sensor fails, the instrument displays a temperature reading of 0 and the calculated net flow as 0. However, if the flow sensors are still functioning, the instrument continues to calculate and display gross flow.

## **Default Value on Exception**

If Default Value On Exception has been enabled in the INPUTS section of calibration, the default value will automatically be used so that all calculations can continue. The error message will still continue to scroll across the display until the fault is corrected at which point the calculations will revert to using the live input.

#### **Override Error Condition**

While a fault is being rectified on an analog input for a process parameter, an operator with calibration access can set the Analog Input Signal Type to DEFAULT and the Analog Input Default Point to a typical process value. If there are no other faults, the instrument continues to operate by using the default value.

The system displays error messages, and records the associated exception status code, in the order of highest to lowest priority as listed in the following table:

| Error<br>Messages                   | Status<br>Code | <b>Description -</b> (Highest Priority at top of table).                                                                                                    |  |  |  |  |  |
|-------------------------------------|----------------|----------------------------------------------------------------------------------------------------|--|--|--|--|--|
| CPU Card<br>Failure                 | 20             | There are failed components on the CPU card and technical suppois required.                                                                                                    |  |  |  |  |  |
| Power Supply is Low                 | 21             | The input and/or output power supply voltage is too low, ensure that:  (a) input power supply voltage is within the specified range (b) output power supply is not overloaded.                                                            |  |  |  |  |  |
| New/Failed<br>Battery - Set<br>Time | 22             | The real-time clock has lost the correct time because the battery has failed, or there is a new battery. Set the current time and date (in the TM/LOG menu) to clear the error message and to continue data logging at the correct times. |  |  |  |  |  |
|                                     |                | <b>Note:</b> The instrument can continue operating with a failed battery, but the correct time will be lost if there are interruptions to the power supply.                                                                               |  |  |  |  |  |
| Temperature<br>Sensor Failure       | 01             | The temperature sensor (analog input 1) has failed. To deactivate the error, the Analog Input Signal Type can be set to DEFAULT to use a programmed default value instead of the sensor signal.                                           |  |  |  |  |  |
| Density Sensor<br>Failure           | 02             | The density sensor (analog input 2) has failed. To deactivate the error, the Analog Input Signal Type can be set to DEFAULT to use a programmed default value instead of the sensor signal.                                               |  |  |  |  |  |
| Invalid<br>Reference<br>Parameter   | 06             | The reference parameter is outside of the allowed range. The reference density and temperature (specified in the Parameters menu) should be programmed within the defined calculation limits for the chosen fluid.                        |  |  |  |  |  |
| Temp/Density<br>is Out of<br>Range  | 10             | The fluid temperature and/or density is outside of the allowed calculation range.                                                                                                    |  |  |  |  |  |
| No Flow<br>Detected                 | 12             | The no flow condition is detected when the flow timeout expires during a delivery. There must not be a period of no flow greater than the timeout value during the delivery.                                                              |  |  |  |  |  |
| Unexpected/<br>Over Flow            | 13             | The unexpected/over flow condition is detected when the flow continues longer than the timeout period after the controller has attempted to stop (or pause) the flow.                                                                     |  |  |  |  |  |
| Leakage<br>Detected                 | 14             | The leakage condition is detected when an amount greater than the acceptable total is received without flow being initiated by the batch controller.                                                                                      |  |  |  |  |  |

| Error<br>Messages               | Status<br>Code | <b>Description -</b> (Highest Priority at top of table).                                                                                                    |
|---------------------------------|----------------|----------------------------------------------------------------------------------------------------|
| Quad Input<br>Error Detected    | 08             | Pulse security checking has detected a quadrature input error. Pressing the RESET key will clear the exception if the error condition no longer exists. The exception is only raised if the quadrature input has been enabled. |
| Quad<br>Frequency<br>Over Limit | 11             | The quadrature input frequency is over the limit (no pulse security checking is performed). The exception is only raised if the quadrature input has been enabled.                                                             |

## **Warning Messages**

The system displays warning messages as described in the following table:

| Warning Messages                  | Description                                                                                                    |
|-----------------------------------|----------------------------------------------------------------------------------------------------|
| Value Has Been Set to<br>Default  | You have entered an invalid value for a parameter. Therefore, the instrument has set the default value.                                      |
| Already Assigned to<br>Other Port | You have tried to assign a particular protocol type to more than one serial communication port. The instrument has set the protocol to NONE. |
| Preset Over Limit -<br>Max Set    | You have exceeded the preset limit. The instrument will set the maximum allowed value.                                                       |
| Assign ID-Tag to Port             | Access (authorisation) via an ID tag was chosen, and an ID tag protocol must be assigned to one of the communication ports.                  |

## **Prompt Messages**

The system displays prompt messages as described in the following table:

| <b>Prompt Messages</b> | Description                                  |
|------------------------|----------------------------------------------|
| Connect Permissive     | Connect permissive to proceed with batching. |
| Validate ID Tag        | Validate ID Tag to proceed with batching.    |
| Press Run Key          | Press Run key to start batching.             |

# Chapter 6 Communications

## **Overview**

This chapter describes the communications between the instrument and another communicating device such as a computer or a printer. You should have relevant information about the devices to which the instrument will be connected. Some connection examples are included in this manual, however, the operation and connection of other devices is outside the scope of this manual.

### **Hardware Interconnection**

The instrument has two communication ports:

- COM-1 RS-232 port on the rear panel (DB9 female connector)
- COM-2 RS-485 port on the rear panel (optional) or Ethernet (optional)

The appropriate interface and protocols are selected during calibration.

#### COM-1 RS-232 Port

The COM-1 RS-232 port provides communication between the instrument and one other device such as a host computer or a printer.

**Note:** A printer must have a serial port to be able to be directly connected to the flow computer. It is not possible to communicate directly with a printer via a parallel port.

Computers use either a DB9 or a DB25 connector, and the connections to each type are shown in Figure 20.

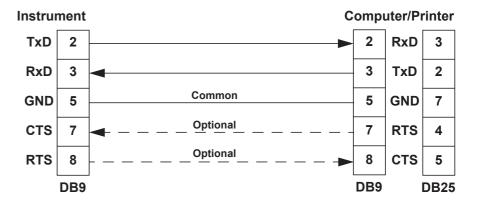

Figure 20 RS-232 Cable Connections to a Computer

**Note:** The instrument requires a cable with straight-through connections. Do not use a null modem cable for RS-232 connection to a computer.

## **COM-2 RS-485 Port Option**

The COM-2 RS-485 port enables communication with multiple devices. Each device has a unique address so that the "master" device can communicate with specific "slave" devices.

On RS-485 links, an external terminating resistor must be connected at the furthest end of the cable. When multiple instruments are connected, they should be "daisy chained" in a multidrop configuration as shown in Figure 21. Up to 32 units can be connected to the interface at a maximum distance of 1200 metres.

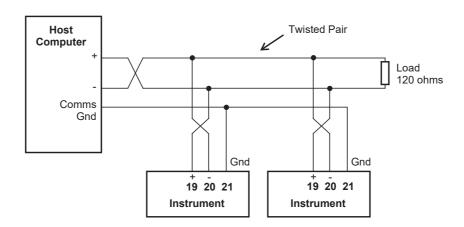

Figure 21 RS-485 Connections

## **COM-2 Ethernet Port Option**

An Ethernet module is an available option, in place of the RS-485 port, if Modbus TCP/IP connection is required. In the programming communication settings, COM-2 should be set to RTU (Modbus), 19200 Baud rate, even parity and 1 stop bit.

For further advice and example of Ethernet port usage and setup, refer to **Ethernet Port & Setup** on page 97 in the Appendix.

## **Protocols**

The communications protocols can be assigned to the communication ports on the instrument as follows:

- **ASCII** Simple ASCII
- RTU Modbus RTU
- **ID-RF-1** Pepperl+Fuchs ASCII protocol (IQT\*-\*-R4-V1 devices)
- **ID-TAG** iButton LINK45
- **PRN** Printer Protocol
- **NONE** If a port is not being used, set the protocol to NONE.

**Note:** The Printer Protocol is only available if the option with Real Time Clock is installed. Also a protocol cannot be assigned to more than one port at a time as described in **Communications** on page 59.

- **ASCII** In this ASCII protocol each command and response is a string of ASCII characters. This proprietary protocol is developed by Contrec to allow for simple information interchange. The main advantages of this mode are that it allows extended time intervals to occur between characters without causing a timeout error and that messages can be sent and monitored easily with a simple ASCII terminal.
- Modbus RTU Modbus RTU is an industry-standard protocol which allows the instrument to be easily connected to computers running supervisory software systems. The main advantage of this mode is that its greater character density allows better data throughput than ASCII mode, however each message must be transmitted in a continuous stream.
- **ID-RF-1 RFID** This protocol allows an external Pepperl+Fuchs RFID reader module to be connected to 515 instrument to read identification tags to ensure only authorised deliveries are made.
- **iButton ID-TAG** This protocol allows an external "iButton LINK45" module to be connected to 515 instrument to read identification tags to ensure only authorised deliveries are made.
- **Printer** In the Printer protocol there is a selection of printer types. Please refer to the **Printer Protocol** on page 85 for full details.

## Simple ASCII Protocol

**Note:** Not all ASCII commands are applicable for Batch Controller applications.

This simple ASCII protocol requires that all requests are initiated with a colon (:) and terminated with a carriage return ( $^{C}_{R}$ ). The message termination can include a linefeed before the carriage-return ( $^{L}_{F}{}^{C}_{R}$ ), but it is the carriage-return that acts as the message termination.

All responses by the instrument are terminated with a linefeed and a carriage-return  $({}^{L}_{F}{}^{C}_{R})$ .

## **Requests Format**

The format of a request to the instrument is as follows:

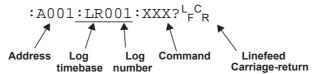

Each request must include the address and command portions. The underlined section is an optional part of the request string.

#### **Address**

In multipoint communications, each instrument must have a unique address and it is essential in the request for identifying a particular instrument. However, it may be set to 000, for special broadcast commands. For single-instrument communications, the address can also be set to 000 in the request.

Refer to **Communications** on page 59 for setting the instrument address.

**Note:** The instrument always responds with its address in the header regardless of the type of request.

## Log Type and Number

The log type and number enables a communicating device to retrieve data from the instrument. The data can be from the event-based logs or from the current process variables with the either accumulated or non-accumulated (resettable) totals.

The log request is optional. If the log request is not included, or the log number is set to 000, the instrument returns the current process variables. If the log request is included, the log number defines the specific log entry by counting backwards. The most recent log entry for a timebase is 001.

The "last edit" log records the process variables at the time of the last exit from the calibration edit mode. There is only one "last edit" log, therefore, if a number is included in the request, the instrument ignores the number and returns the data at the time of the last edit. Likewise, there is only one set of current process variables with "non-accumulated totals", therefore it also ignores any log number included in that request.

The types of the logs applicable to this instrument are as follows:

| Log Type                                         |
|--------------------------------------------------|
| LE - last edit log                               |
| LR - logged records (non-timebased logging)      |
| LN - current totals displayed as Non-accumulated |

The number of the log entry is the same as shown on the front panel of the instrument. For example, a request for LR003 would return the data for the log entry two batches prior to the most recent batch log entry.

## **Instrument Responses**

The instrument response time to any enquiry is not more than 300 ms. The responses from the instrument are in the following format:

The components of the response message are as follows:

#### Header

The format of the response header from the instrument is as follows:

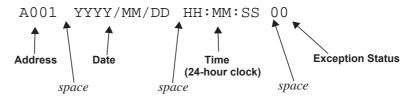

The instrument **Exception Status** codes that the instrument returns for the ASCII protocol are the same as those described for the Modbus RTU protocol in **Instrument Exception Status** on page 81.

#### **Data**

The format of the data variables from the instrument is as follows:

|   |   | 8  | 9    | 1   | 2    | 3   |     | 4   | 5  | 6  |       | M  | 3     |      |     |      |      |       | V  | 0   | L    | U    | M   | E    |    |
|---|---|----|------|-----|------|-----|-----|-----|----|----|-------|----|-------|------|-----|------|------|-------|----|-----|------|------|-----|------|----|
| 1 | 2 | 3  | 4    | 5   | 6    | 7   | 8   | 9   | 10 | 11 | 12    | 13 | 14    | 15   | 16  | 17   | 18   | 19    | 20 | 22  | 23   | 24   | 25  | 26   | 27 |
|   |   | Va | ılue | (al | ligr | ned | rig | ht) |    |    | space | Ur | nit ( | alig | gne | d le | eft) | space | Iı | tem | ı (a | ligr | ned | left | t) |

**Note:** The decimal point in the Value is always at character position 8. Therefore whole numbers are aligned right at the decimal point, with trailing zeroes.

## Variables Request

The variables request asks the instrument to return the value of one or more requested variables. All totals are transmitted as accumulated totals.

| Command        | Description                                                                                                    |
|----------------|----------------------------------------------------------------------------------------------------|
| :RVA?          | Return all variables                                                                                                    |
| :RVD?          | Return the default Total and Rate                                                                                                    |
| :RV0?<br>:RV9? | Return the specific variable. The numbers relate to the position in the variables menu. For example, V0 is Energy, V1 is Power and so on. |

## Variables Request and Response Example

The following request is for the only instrument that is connected to the communication port to return the values of all main menu variables.

```
: A \ 0 \ 0 \ 1 : R \ V \ A \ ? \ ^{L}_{F} \ ^{C}_{R}
```

The following is an example of a hypothetical instrument response. Refer to on page 3 for the list of variables that would be returned for this application.

```
A 0 0 1
       2 0 0 2 / 0 3 / 1 4
                        18:25:00
         6.116
                  MWh
                             ENERGY
       16.573
                  M W
                             POWER
    1 3 2 0 . 5 3 0
                  m 3
                             VOLUME
       58.300
                  m 3 / M
                             V-FLOW
    7627.117
                  ΚG
                             MASS
      3 4 4 . 4 6 0
                  KG/M
                             M-FLOW
      230.000
                  DEG C
                             TEMP
         1 . 2 6 0
                  MPA
                             PRESS
         0.174 m3/KG
                             SP-VOL
                                        L CR
    2886.760
                  KJ/KG
                             SP-ENT
                                        L<sub>F</sub> C<sub>R</sub>
L CR
```

The following message to an instrument, requests the current values for the default rate and total:

```
: A 0 0 1 : R V D ? _{F} _{R}
```

The instrument response would be similar to the following:

#### Log Request

The log request asks the instrument how many logs will be included in a printed log report. These are the values described in **Time Settings and Data Logging** on page 60.

| Command | Description                                              |
|---------|----------------------------------------------------------|
| :RLR?   | Return the number of log records (non-timebased logging) |

#### Log Response Example

The following message asks the instrument with address 001 to return the number of logs that the instrument stores:

```
: A 0 0 1 : R L R ? _{F} _{R}
```

The instrument response would be similar to the following:

## **Clear Data Request**

The clear data request asks the instrument to clear the data in the selected registers.

| Command | Description                                     |  |  |  |  |  |
|---------|-------------------------------------------------|--|--|--|--|--|
| :RCN?   | Clear the non-accumulated (resettable) totals   |  |  |  |  |  |
| :RCA?   | Clear the accumulated totals                    |  |  |  |  |  |
| :RCL?   | Clear the logs except for the "last edited" log |  |  |  |  |  |

#### **Clear Data Request Example**

The following message asks the instrument with address 001 to clear the logged data that the instrument stores:

```
: A 0 0 1 : R C L ? ^{L_F} ^{C_R}
```

The instrument response would be similar to the following:

## **Instrument Information Request**

The Instrument Information request asks the instrument to return the general information about the model and version codes. The instrument exception status is returned as a part of the header as it is with the header for all command responses.

| Command | Description                                                  |
|---------|--------------------------------------------------------------|
| :RIG?   | Return the general information about the instrument such as  |
|         | Model number, Application number, Version and Serial         |
|         | numbers etc. These items are returned as a block in the same |
|         | format as shown on the display in the "Model Info" menu.     |

## **Instrument Information Response Example**

The following message asks the instrument with address 001 to return the general information about the instrument:

```
: A 0 0 1 : R I G ? ^{L}_{F} ^{C}_{R}
```

The following is an example of a hypothetical instrument response:

```
A 0 0 1
                 2 0 0 2 / 0 3 / 1 4
                                                    18:25:00
                                                                                  0 0 L CR
 5 1 5
                       MODEL
                                              -11-F-{}^{L_{F}}
                                              F - T P - L_F C_R
S C 0 1
                       INPUT
S C 0 1
                                           0\ 1\ 0\ 1\ .\ 0\ 0\ 1^{L_F} ^{C}_R
                       VERS
CUSTOM
                       VERS
                                              0\ 0\ 0\ 0\ 0\ 1\ L_F\ C_R
UNIT
                       S / N
                                              1 2 3 4 5 6 L CR
L<sub>F</sub> C<sub>R</sub>

    1
    2
    3
    4
    5
    6
    7
    8
    9
    10
    11
    12
    13
    14
    15
    16
    17
    18
    19
    20
    21
    22
    23
    24
    25
    26
    27
    28
    29
```

## **Corrupted or Invalid Requests**

If the instrument receives a corrupted or incomplete request, there is no response. The instrument discards any partial request and waits for the next enquiry.

If the instrument receives a request message in the correct format, but for a non-existent option, it returns only the message header. For example, if the instrument received the following request variables message :A001:RVT? it will return only the header because there is no T option for the 'Variables Request' message.

## **Modbus RTU Protocol**

Modbus RTU (remote terminal unit) is an industry standard protocol that allows the instrument to be easily interfaced to other communication devices.

The instrument implements the Modbus protocol as detailed in the *Modicon Modbus Protocol Reference Guide* PI-MBUS-300 Rev J (June 1996).

### **Message Format**

In RTU mode, messages start with a silent interval of at least 3.5 character times. The first field transmitted is the device address. Following the last transmitted character, a similar interval of at least 3.5 character times marks the end of the message. A new message can begin after this interval. The entire message frame must be transmitted as a continuous stream. A typical message frame is shown below:

| Address | Function | Data    | CRC Check |
|---------|----------|---------|-----------|
| 1 byte  | 1 byte   | n bytes | 2 bytes   |

Except for broadcast messages, when a master device sends a query to a slave device, it expects a normal response. One of four possible events can occur from the master's query:

- If the slave device receives the query without a communication error, and can handle the query normally, it returns a normal response.
- If the slave does not receive the query due to a communication error, no response is returned. The master program has to process a timeout condition for the query.
- If the slave receives the query, but detects a communications error (parity or CRC), no response is returned. The master program has to process a timeout condition for the query.
- If the slave receives the query without a communication error, but cannot handle it (for example, if the request is to read a nonexistent register), the slave will return an exception response informing the master of the nature of the error.

#### **Instrument Address**

The address of the instrument is programmable in the range from 1 to 247. Some addresses are reserved according to PI-MBUS-300 and have a special meaning:

- 0 =Broadcast, no response required from slave devices
- 248 to 255 Reserved

## **Function Codes**

The instrument accepts the following function codes:

| Code | Name                    | Description                                              |
|------|-------------------------|----------------------------------------------------------|
| 03   | Read data register(s)   | Obtain the content of one or more 2-byte data registers. |
| 06   | Preset data register    | Preset one 2-byte data register.                         |
| 07   | Read status register    | Obtain the content of 1-byte status register.            |
| 16   | Preset data register(s) | Preset one or more 2-byte data registers.                |

## **Exception Response**

The instrument forms an exception response by adding 80H to the function code and using an exception code as the 1-byte data field in the returned frame. Implemented exception codes are as follows:

| Code | Name                 | Description                                                                                                    |
|------|----------------------|----------------------------------------------------------------------------------------------------|
| 01   | Illegal function     | The function code is not a legal action for the slave.                                                                                      |
| 02   | Illegal data address | The data address is not a legal address for the slave.                                                                                      |
| 03   | Illegal data value   | The data value is not a legal value for the slave.                                                                                          |
| 05   | Acknowledge          | The slave has accepted the request and is processing it, but a long duration of time will be required to do so.                             |
| 06   | Slave device busy    | The slave is engaged in processing a long duration program command. The master should re-transmit the message later when the slave is free. |

## **List of Data Registers**

The following tables describe the addresses and meaning of the data registers in the instrument. The registers are grouped in blocks that relate to a particular function of the instrument. The data values are expressed in the engineering units that were selected for the variables when the instrument settings were configured.

**Note:** Conventional numbering of registers often starts from 1, therefore be aware that "register 1" in this case has "address 0" and so on.

The data registers represent different data types as specified in the tables:

- I Integer, 2 bytes (Holding Register)
- L Long Integer, 4 bytes (2 registers)
- P Programmable Format, 4 bytes (2 registers)

The "Programmable Format" data type for 4-byte (2 registers) data values can be set as either Floating Point or Long Integer via the "Data Type" program item as described in **Communications** on page 59.

The Floating Point variable is represented in IEEE-754 Floating Point 4-byte format and requires two 2-byte data registers:

| IEEE-754 | <b>Modicon Registers</b> |
|----------|--------------------------|
| 1st byte | low byte (register X)    |
| 2nd byte | high byte (register X)   |
| 3rd byte | low byte (register X+1)  |
| 4th byte | high byte (register X+1) |

This means that two data registers must be read or written to obtain, or preset, one data value.

## **Current and Logged Process Data**

This block of registers is available for the retrieval of current or logged process data with its matching time and date information.

Use the log timebase and log number to retrieve the logged information from the appropriate register. If a particular log number does not exist, or the instrument does not have the optional real-time clock, the time and date stamp and associated variables are set to zero.

| Register | Name                | Read Only or Read/Write                                                                                                    | Туре |   |
|----------|---------------------|----------------------------------------------------------------------------------------------------|------|---|
| 1        | Net Volume          |                                                                                                    | R    | Р |
| 3        | Net Flowrate        |                                                                                                    | R    | Р |
| 5        | Gross Volume        |                                                                                                    | R    | Р |
| 7        | Gross Flowrate      |                                                                                                    | R    | Р |
| 9        | Mass                |                                                                                                    | R    | Р |
| 11       | Mass Flowrate       |                                                                                                    | R    | Р |
| 13       | Temperature         |                                                                                                    | R    | Р |
| 15       | Density             |                                                                                                    | R    | Р |
| 17       | Average Temperature | Process Variables                                                                                                    | R    | Р |
| 19       | Preset Quantity     | By default totals are the Accumulated values. If                                                                                                    | R    | Р |
| 21       | Batch ID Tag        | current Non-accumulated (resettable) totals                                                                                                    | R    | L |
| 23       |                     | are required, set register 37 to 06.                                                                                                    | R    | Р |
| 25       |                     |                                                                                                    | R    | Р |
| 27       |                     |                                                                                                    | R    | Р |
| 29       |                     |                                                                                                    | R    | Р |
| 31       | Year                |                                                                                                    | R/W  | I |
| 32       | Month               | Current Date/Time or                                                                                                    | R/W  | I |
| 33       | Date                | Logged Date/Time Stamp                                                                                                    | R/W  | I |
| 34       | Hour                | (see register 38 Log Number).                                                                                                    | R/W  | I |
| 35       | Minute              | Only current Date/Time can be edited                                                                                                    | R/W  | I |
| 36       | Second              |                                                                                                    | R    | I |
| 37       | Log Type            | 00 - hourly or log records 01 - daily 02 - weekly 03 - monthly 04 - yearly 05 - last edit of calibration 06 -current totals are non-accumulated values, register 38 is ignored.                                             | R/W  | I |
| 38       | Log Number          | If set to 0, current variables and Date/Time are retrieved                                                                                                    | R/W  | I |
| 39       | Clear Data          | 01 - clear logs 02 - clear accumulated totals 03 - clear non-accumulated totals  Note: the Clear Data command is not executed (and register 39 is set to non-zero value) when the controller has a transaction in progress. | R/W  | I |
| 40       | Number of ID Tags   |                                                                                                    | R    | I |

## **Instrument Exception Status**

This register is available to verify the status of the instrument.

| Register | Name      | Comments                                   | Read Only or Read/Write | Туре |
|----------|-----------|--------------------------------------------|-------------------------|------|
| 41       | Exception | 00 = no error                              | R                       | I    |
|          | Status    | 01 = analog input 1 failure                |                         |      |
|          |           | 02 = analog input 2 failure                |                         |      |
|          |           | 03 = analog input 3 failure                |                         |      |
|          |           | 04 = analog input 4 failure                |                         |      |
|          |           | 05 = invalid calibration parameter         |                         |      |
|          |           | 06 = invalid reference parameter           |                         |      |
|          |           | 07 = invalid property                      |                         |      |
|          |           | 08 = quadrature input error                |                         |      |
|          |           | 09 = no solution for internal calculations |                         |      |
|          |           | 10 = process parameters out of range       |                         |      |
|          |           | 11 = input is over limit                   |                         |      |
|          |           | 12 = no flow error detected                |                         |      |
|          |           | 13 = overflow error detected               |                         |      |
|          |           | 14 = leakage error detected                |                         |      |
|          |           | 20 = system failure                        |                         |      |
|          |           | 21 = power supply is low                   |                         |      |
|          |           | 22 = new or failed clock battery           |                         |      |
|          |           | 23 to 29 reserved                          |                         |      |
|          |           | 30 = alarm 1 active                        |                         |      |
|          |           | 31 = alarm 2 active                        |                         |      |
|          |           | 32 = alarm 3 active                        |                         |      |
|          |           | 33 = alarm 4 active                        |                         |      |

## Instrument Control and I/O

This block of registers is available in some applications to give access to important information in the instrument.

| Register | Name            | Comments                                      | Read Only or Read/Write | Type |
|----------|-----------------|-----------------------------------------------|-------------------------|------|
| 42       | Reserved        |                                               | R                       | I    |
| 43       | Logic Inputs    | 0 to 15 Binary representation of logic inputs | R                       | I    |
|          |                 | B0 = 0/1 (LSB) input 1 activated/deactivated  |                         |      |
|          |                 | B1 = 0/1 input 2 activated/deactivated        |                         |      |
|          |                 | B2 = 0/1 input 3 activated/deactivated        |                         |      |
|          |                 | B3 = 0/1 input 4 activated/deactivated        |                         |      |
| 44       | Operation State | Representation of operation status            | R                       | I    |
|          |                 | 0 = Reset                                     |                         |      |
|          |                 | 1 = Maintenance                               |                         |      |
|          |                 | 2 = Completed                                 |                         |      |
|          |                 | 3 = Waiting to restart                        |                         |      |
|          |                 | 4 = Paused                                    |                         |      |
|          |                 | 5 = Waiting for timeout                       |                         |      |
|          |                 | 6 = Running (Slow Start)                      |                         |      |
|          |                 | 7 = Running (Prestop)                         |                         |      |
|          |                 | 8 = Running (Full Flow)                       |                         |      |

| Register | Name                     | Comments                                                                                                    | Read Only or Read/Write | Туре |
|----------|--------------------------|----------------------------------------------------------------------------------------------------|-------------------------|------|
| 45       | Relay State              | 0 to 15 Binary representation of relay state. 0 = open; 1 = closed.  B0 = relay 1 (LSB) B1 = relay 2 B2 = relay 3 B3 = relay 4                                                                                                    | R                       | I    |
| 46       | Relay Control            | 0 to 15 Binary representation of relay control. 0 = open; 1 = close.  Note: Only the general relays configurable in the Alarm section of calibration are able to be viewed and controlled by Modbus.  B0 = relay 1 (LSB) B1 = relay 2 B2 = relay 3 B3 = relay 4 | R/W                     | I    |
| 47       | Relay Control<br>Source  | 0 to 15 Binary representation of relay control source. 0 = Local (controlled by instrument operation) 1 = RTU (controlled by Modbus register 46).  B0 = relay 1 (LSB) B1 = relay 2 B2 = relay 3 B3 = relay 4                                                    | R/W                     | I    |
| 48       | Delivery<br>Number       | Provides the delivery number (batch record) for a stored transaction (determined by Modbus register 38).                                                                                                    | R                       | L    |
| 50       | Control Mode             | 0 = Idle/Local Control from logic inputs 1 = Stop Suspend current batch 2 = Run Resume/start batch 3 = Reset Clear current batch totals                                                                                                    | R/W                     | I    |
| 51 to 99 | Instrument<br>Parameters | See next table for details.                                                                                                    | R/W                     | Р    |
| 101      | Analog Inp.1             | Raw analog input data.                                                                                                    | R                       | Р    |
| 103      | Analog Inp.2             | 4-20mA inputs are read in Amperes.                                                                                                    | R                       | Р    |
| 105      | Analog Inp.3             | <ul><li>−0-5V or 1-5V inputs are read in Volts</li><li>−RTD inputs are read in degrees Kelvin.</li></ul>                                                                                                    | R                       | Р    |
| 107      | Analog Inp.4             | Unused inputs are configured as 4-20mA.                                                                                                    | R                       | Р    |

## **Instrument Configuration Parameters**

This block of registers is available in applications to give access to some important instrument parameters (i.e. fluid properties etc.).

The usage of these parameters can be dependent on other instrument settings. For full description, please refer to the **Modbus Accessible Parameters** on page 49.

| Register | Name                             | Comments | Read Only or<br>Read/Write | Type |
|----------|----------------------------------|----------|----------------------------|------|
| 51       | Batch Preset Value               |          | R/W                        | Р    |
| 53       | Batch Overrun Compensation Value |          | R/W                        | Р    |
| 55       | Reference Temperature            |          | R/W                        | Р    |
| 57       | Reference Density                |          | R/W                        | Р    |
| 59       | Reference Content Percentage     |          | R/W                        | Р    |
| 61       | Thermal Expansion Coefficient    |          | R/W                        | Р    |
| 63 to 99 | Reserved                         |          | R/W                        | Р    |

#### **Valid Authorisation Codes**

This block of registers is a list of the valid ID Codes that are authorised to start a delivery (batch). The security feature is only enabled if the Authorisation Type is set to ID-TAG and the ID-TAG protocol has been assigned to one of the communication ports (a maximum of 100 ID Tag numbers can be stored in the instrument).

| Register | Name       | Comments | Read Only or<br>Read/Write | Туре |
|----------|------------|----------|----------------------------|------|
| 151      | ID Tag 001 |          | R/W                        | L    |
| 153      | ID Tag 002 |          | R/W                        | L    |
|          |            |          | R/W                        | L    |
| 347      | ID Tag 099 |          | R/W                        | L    |
| 349      | ID Tag 100 |          | R/W                        | L    |

## **ID Tag Protocols**

Protocols are available in this application that allow the instrument to communicate with external ID Tag reader modules. Currently the supported modules are the "iButton LINK45" for Touch key ID Tags and Pepperl+Fuchs IQT\*-\*-R4-V1 devices for RFID ID Tags. These protocols allow the instrument to read identification tags to ensure that only authorised deliveries are made.

If the ID-TAG protocol is not assigned to any 515 communication port the security identification feature will be disabled. When enabled, the 515 instrument continually polls the reader module checking for the presence of an ID Tag. For details on the operating procedure, refer to **ID Tag Validation** on page 31.

## iButton ID Tag Protocol

The LINK45 module provides a 1-Wire to RS-232 interface with RJ45 connection to the read head and DB 9 female connection out. A null modem and DB 9 male to male gender changer is required to connect the LINK45 directly to the DB9 female RS-232 port on the 515.

An interface kit (TK-RS232-KIT) can be supplied as an accessory, complete with LINK45 module, mini null modem gender changer, stainless steel panel mounting read head and cable.

If the RS-232 port on the 515 is used for other communications, it is possible to connect the LINK45 module to the RS-485 port via a serial RS-232 to RS-485 converter.

The standard communication settings for the LINK45 module are 9600 baud, 8 bit, no parity and 1 stop bit.

## **RFID ID Tag Protocol**

The RFID protocol, supporting the Pepperl+Fuchs IQT\*-\*-R4-V1 devices, can be assigned to the RS-232 (COM-1) and RS-485 (COM-2) ports, although it is worth noting that the supported P+F devices generally have RS-485 connections.

If the RS-485 port on the 515 is used for other communications, it is possible to connect the P+F device to the RS-232 port via a serial RS-485 to RS-232 converter.

The standard communication settings for the supported P+F modules are 19200 baud, no parity and 1 stop bit.

## **Printer Protocol**

A printer protocol is available in the 500 Series. It provides the ability to print out live data, individual logged data and to do some report-style printing of logged data. The method of printing these and the format of the printouts are described below. If chosen, a printer protocol also enables application/configuration uploading and printing a configuration report, as shown in **Printing Configuration Report** on page 41.

**Note:** Printer output is only available if the Real Time Clock option is fitted.

The selection of Printer Protocol can be made for the Communications Protocol options for the RS-232 or RS-485 port. A list of log report types and printer types available at the end of the TM-LOG calibration menu.

## **Report Types**

The list of report types is as follows:

• REP-10 Latest Logs Report

The number of logs printed in each report are determined by the values programmed for Report Logs in the TM-LOG menu.

## **Printer Types**

The list of available printers is as follows:

- PRN-01 Generic computer printer
- PRN-02 Generic roll printer (printing first line first)
- PRN-03 Slip Printer TM295
- PRN-04 Label (roll) printer Citizen CMP30L

### **Customizing a Printout**

A customized printout can be provided which can have up to 6 header lines and 6 footer lines. It is also possible to exclude some main menu items on the printout. If any customizing of the printout is required discuss this with the distributor.

## **Types of Printouts**

#### **Live Data**

The HOLD.SET - TO PRINT prompt in the main menu, is used to initiate a printout of the current delivery if the printer protocol has been selected. A printout can only be initiated if a batch is not in progress. If printing is not required, do not select printer protocol.

The format of this printout will be:

Custom Header Lines

Instrument Serial No. & Tag

Current Delivery No.

Current Date & Time & Status
Variable unit value
Variable unit value

etc.

Custom Footer Lines

----- <separation line>

(Note that blank header and footer lines are not printed).

#### **Instrument Serial Number and Unit Tag**

The instrument serial number and unit tag is the same as the information shown in the Model Info menu. For more details refer to **Model Information** on page 28

## **Delivery Number**

The delivery number that appears on the live data printout shows the assigned delivery number that is stored with the logged data. This number is cleared when the Logs are cleared in the TM/LOG menu. If a second print or docket of the same delivery is generated, the words "(DUPLICATE DOCKET)" are included at the top of the printout. i.e.

(DUPLICATE DOCKET)

####

DELIVERY No. 000256

## **Individual Log Data**

When in the Log Menu and while holding the DISPLAY key to view the data of the log of interest, the RESET key can be pressed to initiate a printout of that log entry. The printout will have the time and date stamp corresponding to when the log was taken. After the print has been initiated there will be the opportunity to scroll to view another log entry and print again.

Since each log entry stores the delivery totals only, the printout will not have any accumulated totals. The format of the printout with this exception is the same as the LIVE DATA printout:

Custom Header Lines

Instrument Serial No. & Tag

Logged Delivery No. number

Date & Time & Status

Variable unit value Variable unit value

etc.

Custom Footer Lines

----- <separation line>

#### Log Report Printing

As there is the likelihood that the reports can be of a considerable length it is strongly recommended that only the 80 Column printer with Z fold (tractor feed) paper be used. This is just as much for the memory storage of printer as it is for the reliable paper supply.

There is a HOLD.SET REPORT PRINT prompt under the main menu with the ability to print the pre-selected type of report. Pressing and holding the SET key for two seconds will initiate the printout. Any of the Log Reports will have the following format:

Custom Header Lines

Title of Report <internally set, indicates report type>

Current Date & Time Instrument Serial No. & Tag

----- <separation line>

Delivery No. Date & Time & Status unit Variable value Variable unit value etc. ----- <separation line> Delivery No. Date & Time & Status unit Variable value Variable unit value etc. ----- <separation line> Delivery No. Date & Time & Status unit value Variable unit Variable value etc. Custom Footer Lines ----- <separation line> Reports such as "Latest Logs" will print in the historical order, and for those logs that have no data (e.g. unit was powered off at the time) the print will show "Data not available", i.e. ----- <separation line> Del No. Data Not Available ----- <separation line> Delivery No. Date & Time & Status Variable value unit Variable unit value etc. If the unit is programmed for 0 logs for the latest log reports then the report will only consist of the header and ID information and a "Data Not Available" message. Custom Header Lines Title of Report Current Date & Time Instrument Serial No. & Tag Data Not Available Custom Footer Lines ----- <separation line>

#### **Printer Data Control**

Some printers have limited data buffers and are therefore unable to collect all the print data being transmitted. The 500 Series has the capability of software handshaking. The Xon/Xoff characters can be used by any of the printer types to control the flow of data to ensure that data is not lost.

Some printers will also transmit an Xoff character in response to other events such as printer being off-line, print head not engaged or power being removed. The specific behaviour of the printer being used should be noted.

### **Error Messages**

There are two printer error messages that can be displayed.

#### PAPER OUT

This message is related to the Printer Type PRN-03 TM295 Slip printer. It is standard procedure with this printer to check for paper status before printing. If a print is attempted but there is no paper the PAPER OUT message will be scrolled. The instrument will continue to poll the printer for paper and if paper is detected before a communications timeout expires the print will commence.

#### **COMMS TIMEOUT**

This message is relevant for all printer types and will be activated for the following conditions.

- 1. If the flow of data is stopped due to software or hardware handshaking and is not allowed to resume before the communications timeout.
- 2. If Printer Type is PRN-03 Slip printer and a paper status is requested but no response is received within the timeout period.
- 3. Paper Out has been detected for Printer Type PRN-03 but no paper is inserted within the timeout period.

When a communications timeout error has been activated the message COMMS TIMEOUT will be scrolled once, the request to print will be cleared and the instrument will return to its normal mode.

# Appendix A Glossary

## 500-PM Software

The 500 Series Program Manager (500-PM software) is a Windows based program that is freely available from the download section of the Contrec website. The program is a comprehensive configuration tool and resource centre that can be used to tailor an instrument to suit specific application needs including program settings, units of measurement, custom tags/text, access levels and more. Custom versions can be saved and configuration reports generated as a PDF.

#### ASCII

American Standard Code for Information Interchange. For the ASCII protocol, the instrument receives and transmits messages in ASCII, with all command strings to the instrument terminated by a carriage return. Replies from the instrument are terminated with a line-feed and a carriage-return.

#### **Filtering**

The process of suppressing oscillations or random signals in the input signal.

#### K-factor

The K-factor is a constant value associated with frequency type flowmeters. It is a scaling factor used in calculations to determine flow rate.

## **Linear Correction**

A scaling of the input signal to represent the actual flow parameter.

#### **Modbus RTU**

The Modbus protocol is a message structure for communications between controllers and devices regardless of the type of network. In RTU (remote terminal unit) mode, each 8-bit byte in a message contains two 4-bit hexadecimal characters. This mode has greater character density than ASCII and allows better data throughput than ASCII for the same baud rate.

#### Normalised

Input

A normalised input ranges from 0 to 1.000. For 4-20mA input, the signal is set to 0 at 4mA and the signal is set to 1.000 at 20mA.

**NPS** Namur Proximity Switch.

## Passive Output Signal

Requires an external power supply.

### **RTD** Resistance Temperature Device

## Watchdog Timer (WTD)

The WDT is used to monitor the activity of the micro processor and will force a reboot if the micro processor stops, while power is applied, due to any internal or external influences.

# **Appendix B Model Numbers**

## **Product Codes**

| Model                                                                                                    | Supplementary Code |      |    | , C         | ode                                                               | Description                   |                                                                                                    |                                                                                                    |
|----------------------------------------------------------------------------------------------------|--------------------|------|----|-------------|-------------------------------------------------------------------|-------------------------------|----------------------------------------------------------------------------------------------------|----------------------------------------------------------------------------------------------------|
| 515 .                                                                                                    | - BT01             |      |    |             |                                                                   | -                             | BT01                                                                                                    |                                                                                                    |
|                                                                                                    | 1                  |      |    |             |                                                                   |                               |                                                                                                    | Panel mount enclosure                                                                                                    |
|                                                                                                    | 2                  | 2    |    |             |                                                                   |                               |                                                                                                    | Field mount enclosure (NEMA 4X / IP66)                                                                                           |
| Enclosure                                                                                                    | 3/5                |      |    |             |                                                                   |                               |                                                                                                    | Explosion proof Ex d (IECEx/ATEX), metric glands (5 specifies heater)                                                            |
|                                                                                                    | 4/6                |      |    |             |                                                                   |                               |                                                                                                    | Explosion proof Ex d (CSA), NPT glands (6 specifies heater)                                                                      |
|                                                                                                    |                    | 0    |    |             |                                                                   |                               |                                                                                                    | 4 logic inputs, 1 isolated output, 2 relays (only relay type 1 is available), RS-232 (DB9) communication port                    |
| Output Opt                                                                                                    | ions               | 1    |    |             |                                                                   |                               |                                                                                                    | 4 logic inputs, 2 isolated outputs, 4 relays, real-time clock data logging, RS-232 (DB9) and RS-485 communication ports          |
|                                                                                                    |                    | 2    |    |             |                                                                   |                               | 4 logic inputs, 2 isolated outputs, 4 relays, real-time clock data logging, RS-232 (DB9) and Ethernet communication ports |                                                                                                    |
|                                                                                                    | 1                  |      |    |             |                                                                   | Electromechanical relays only |                                                                                                    |                                                                                                    |
| Relay Type                                                                                                    |                    |      | 2  |             |                                                                   |                               |                                                                                                    | 2 electromechanical and 2 solid state relays                                                                                     |
|                                                                                                    |                    |      | 3  |             |                                                                   | Solid state relays only       |                                                                                                    |                                                                                                    |
| Power Supp                                                                                                    | oly                |      |    | U           |                                                                   |                               |                                                                                                    | Inputs for 12-28VDC and 100-240 VAC, 50-60Hz (Previous Models: A = 110/120 VAC, E = 220/240 VAC)                                 |
|                                                                                                    | -                  |      |    | D           | D                                                                 |                               |                                                                                                    | Input for 12-28VDC power only                                                                                                    |
| Display Par                                                                                                    | nel O              | ptio | ns |             | S                                                                 |                               |                                                                                                    | Standard option (now with backlight & LCD backup) (original Full option: F, with Infra-Red comms, no longer available)           |
| PCB Protec                                                                                                    | tion               |      |    |             |                                                                   | С                             |                                                                                                    | Conformal coating - required for maximum environmental operating range. Recommended to avoid damage from moisture and corrosion. |
|                                                                                                    |                    |      |    |             |                                                                   | N                             |                                                                                                    | None - suitable for IEC standard 654-1 Climatic Conditions up to Class B2 (Heated and/or cooled enclosed locations)              |
| Application Pack Number BT01                                                                                                    |                    |      |    | BT01        | Defines the application software to be loaded into the instrument |                               |                                                                                                    |                                                                                                    |
| For example: Model No. 515.111USC Displayed on the 500 Series as: Note: The first character represents the CPU installed (factory use only). The remaining 6 characters only |                    |      |    | S:<br>ne CP | 'U in                                                             | stalled                       | 2-15-                                                                                                    |                                                                                                    |
| represent hard                                                                                                    | - /                |      | _  |             |                                                                   |                               | only                                                                                                    | 515 MOJEL                                                                                                    |

**Note:** Example full product part number is 515.111USC-BT01 (this is the number used for placing orders).

## **Custom Version Codes**

|                                 | Code |      | •                                                                                           | Description                                   |
|---------------------------------|------|------|---------------------------------------------------------------------------------------------|-----------------------------------------------|
|                                 | 00   |      |                                                                                             | Factory Default Application                   |
|                                 | 01   |      |                                                                                             | Contrec Systems Pty. Ltd. Melbourne Australia |
|                                 | 02   |      |                                                                                             | Contrec Limited. West Yorkshire UK            |
| Origin Code                     | 03   |      |                                                                                             |                                               |
| Identifies<br>Distributor       | 04   | 04   |                                                                                             | Contrec-USA, LLC. Pelham AL 35124 USA         |
| Distributor                     | 05   |      |                                                                                             | Flowquip Ltd. Halifax UK                      |
|                                 | 06   |      |                                                                                             |                                               |
|                                 | etc. |      |                                                                                             |                                               |
|                                 |      | 0    |                                                                                             | English (Default)                             |
| 1                               |      |      | German                                                                                      |                                               |
|                                 |      | 2    |                                                                                             | Dutch                                         |
| User Language                   |      | 3    |                                                                                             | French                                        |
|                                 |      | 4    |                                                                                             | Spanish                                       |
|                                 |      | 5    |                                                                                             |                                               |
|                                 |      | etc. |                                                                                             |                                               |
| 000                             |      | 000  | Distributor's own choice. Possibly a code that identifies the customer and the application. |                                               |
| Distributor's Code 999          |      |      |                                                                                             |                                               |
|                                 |      |      | 999                                                                                         | outlement and the application.                |
| For example: 02 3 157           |      |      |                                                                                             | 023157                                        |
| Displayed on the 500 Series as: |      |      |                                                                                             | CUSTOM VERS                                   |

## **Application Information Code**

The Application Information code is an aid for users and service personnel to determine the type of inputs that are used in a particular application. The Application Information code is displayed on the instrument as shown below.

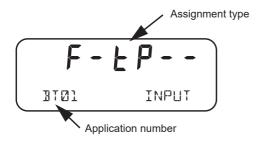

The Application Information code is returned as part of a General Instrument request (as described in **Instrument Information Request** on page 75).

The Application number identifies the application as in the following examples:

- BC01 Batch Controller for frequency flow meter
- BF02 Batch/Flow Controller for analog flow meter

The Input Assignment type indicates the physical input that is assigned to each input on the instrument. The code is made up from six characters as follows:

| FINP1 | FINP2 | AINP1 | AINP2 | AINP3 | AINP4 |
|-------|-------|-------|-------|-------|-------|
| Х     | Х     | Х     | Х     | Х     | Х     |

The codes are as follows:

- - not used in this application
- A indicates a generic analog input such as for density or level
- [ indicates a user code input
- d indicates a density input
- F indicates a generic flow input such as for volume or mass
- H indicates a high flow input for stacked inputs
- L indicates a low flow input for stacked inputs
- P indicates a pressure input
- 9 indicates a quadrature input
- Ł indicates a temperature input.

For example, F - EP - - is an instrument with FINP1 (frequency input 1) assigned to a flow input, AINP1 assigned to a temperature input and AINP2 assigned as a pressure input. The other inputs are not used.

# Appendix C

## Thermal Coefficients of Expansion at 15°C (60°F)

| Products                                                           | Density at 15°C<br>(kg/litre)             | Coefficient of Expansion (ppm/°C) |
|--------------------------------------------------------------------|-------------------------------------------|-----------------------------------|
| LPG - Propane<br>- Butane                                          | 0.510<br>0.580                            | 2900<br>2000                      |
| Aviation Gasoline                                                  | 0.695                                     | 1200                              |
| Petrol                                                             | 0.740                                     | 1100                              |
| Aviation Jet A-1                                                   | 0.795                                     | 940                               |
| Lighting Kerosine                                                  | 0.790                                     | 940                               |
| Power Kerosine                                                     | 0.810                                     | 870                               |
| Heating Oil                                                        | 0.820                                     | 870                               |
| Automotive Distillate                                              | 0.840                                     | 840                               |
| Industrial Diesel Fuel                                             | 0.855                                     | 820                               |
| Fuel Oil - High Sulphur<br>- Low Sulphur                           | 0.980<br>0.900                            | 700<br>750                        |
| Bitumen                                                            | 1.020                                     | 630                               |
| Crude Oil (Bass Strait)                                            | 0.796                                     | 870                               |
| Benzene                                                            | 0.880                                     | 1200                              |
| Toluene                                                            | 0.870                                     | 1100                              |
| Xylene                                                             | 0.860                                     | 1000                              |
| White Spirit                                                       | 0.780                                     | 950                               |
| Mineral Turpentine                                                 | 0.820                                     | 870                               |
| Lube Oils - SAE 10<br>- SAE 20<br>- SAE 30<br>- SAE 40<br>- SAE 50 | 0.880<br>0.890<br>0.890<br>0.900<br>0.900 | 770<br>760<br>760<br>740<br>740   |
| Water                                                              | 1.000                                     | 310                               |

# Appendix D Ethernet Port & Setup

## **Ethernet Port**

The optional Ethernet port simplifies the communication network and avoids the need for an external 3rd party Serial to Ethernet converter. It allows communications via an existing Ethernet network. In some installations you will need to speak with your network (IT) administrator in order to correctly set up your network. Applications, such as DataMod (available via Contrec), can communicate over the Ethernet network to perform remote monitoring and Data Logging operations.

Within the instrument's calibration menus the Ethernet port uses the settings for the RS-485 port that need to match a supplied Ethernet unit as follows:

Protocol: RTUBaud Rate: 19200

Data Bits: 8Parity: EvenStop Bits: 1

Data mapping follows the same convention applied to Modbus registers.

## **Connecting 515 Ethernet to Networks/Routers**

Ethernet 515s are set as default to DHCP (Dynamic Host Configuration Protocol), which should allow your network/router to automatically find and assign an IP address to the instrument (providing there are addresses available). If your network cannot locate the instrument you may need to run the 'Digi Discovery' tool (Contrec guide available on request) or enter the Ethernet module's MAC address within your router settings. If required, the instrument can also be set to a static IP address, however it is strongly advised that only IT competent persons access and edit site network and 515 Ethernet settings. All Ethernet instruments are supplied with the Ethernet module MAC address printed on the outside of the enclosure and also printed directly onto the Ethernet Module itself (the Option card would need to be removed to view the physical Digi Ethernet module).

Contrec Limited will not be held responsible for any changes made to customer router and network settings. Further guides on how to access the module settings and discovering IP address' can be supplied upon request.

## **Connecting DataMod via Ethernet**

Using the IP address that you or the network/router has assigned to the 515 instrument, enter this into the **Host Name / IPv4 Address** tab within DataMod's Modbus Connection Settings as per Figure 22.

Ensure all other settings are correct as per the **Datamod** User Guide and the 515 Ethernet Guide - Establishing a Connection to Datamod. Both of these documents are available from Contrec on request.

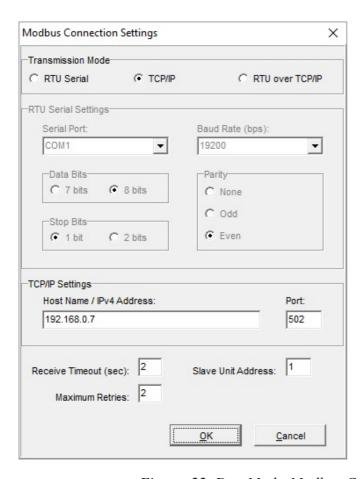

Figure 22 DataMod - Modbus Connection Settings

## Index

| Numerics 0-5V input 14 4-20mA input 14 output 17 500 Series Program Manager 4 500-PM software 4, 91 | batch modes 30 batch preset common values 26 batch processes 34 battery failed 67 life 61                                          |
|----------------------------------------------------------------------------------------------------|----------------------------------------------------------------------------------------------------|
| A address, instrument 72 alarm delay 59 equipment failure 57                                        | new 67 battery replacement 22 battery type 22 baud rate 59                                                                         |
| hysteresis 58 relays 57 setpoint 58 alarms menu 57                                                  | CAL switch-protected parameter 37 calibration backup, reports 41 menu 42                                                           |
| analog input connections 14 failure 66 scaling 2                                                    | set mode 38 view mode 38 cleaning 9 clock                                                                                          |
| application code 94 approvals 6 FCC Declaration 6 ASCII protocol 71                                 | battery 61 date format 61 real-time 60 codes application information 94                                                            |
| B back panel 10 backup program 41 Program Manager 41 basic menu 26 batch errors 34                  | customer version 94 exception 81 product number 93 comm port COM-1 RS-232 69 COM-2 RS-485 70 common preset values 26 communication |
| operations 34 print 33 reset 32 start 32 stop 32 batch control 30 BATCH key 24 batch limit 26       | connections 20 protocols 70 communications 3, 69 menu 59 connecting permissive 31                                                  |

| connections                     | front panel 23                     |
|---------------------------------|------------------------------------|
| communication 69                | keys 24                            |
| communications 20               | LEDs 24                            |
| control relays 18               |                                    |
| electrical 10                   | $\mathbf{G}$                       |
| input 13                        | glossary 91                        |
| mains 21                        | II                                 |
| output 16                       | H hardware connections 69          |
| customer version codes 94       |                                    |
| customizing a printout 85       | hysteresis, alarm 58               |
| D                               | I                                  |
| data log                        | iButton ID Tag                     |
| viewing 27                      | protocol 84                        |
| date format 61                  | ID Tag                             |
| declaration FCC 6               | Modbus access 83                   |
| decontamination 9               | protocol 84                        |
| default on exception 66         | ID Tag validation 31               |
| default variable 23             | input                              |
| delay, alarm 59                 | 0-5V 14                            |
| density table 96                | 4-20mA 14                          |
| detail menu 26                  | connections 13                     |
| digital output 17               | analog 14                          |
| disconnection device 21         | frequency 13                       |
| display                         | failure 66                         |
| specifications 7                | RTD 15                             |
| timeout mode 63                 | sensor failure 66                  |
| timeout time 63                 | inputs menu 49                     |
| DISPLAY key 24                  | installation 9                     |
| display-only parameter 37       | instrument                         |
| display only parameter 37       | address 72                         |
| E                               | request format 71                  |
| earthing 21                     | responses 72                       |
| edit batch preset 26            | settings 44                        |
| electrical connections 10       | interconnections, communication 69 |
| equipment failure alarm 57      | interference suppression 19        |
| error condition, override 66    | isolated outputs 4                 |
| error messages 66               |                                    |
| Ethernet COM-2 port 21, 70      | K                                  |
| exception codes 81              | key                                |
| Exception Status 73             | BATCH 24                           |
| exception, default 66           | DISPLAY 24                         |
| 1                               | RESET 24                           |
| $\mathbf{F}$                    | RUN 24                             |
| failure of input 66             | SET 26, 27                         |
| features 1                      | STOP 24                            |
| flash driver port assignment 60 | TOTAL 24                           |
| format, date 61                 | keys, front panel 24               |
| frequency input connection 13   |                                    |

| L                               | operation, batch control 30     |
|---------------------------------|---------------------------------|
| LEDs, status 24                 | operation, front panel 23       |
| limits                          | output                          |
| volume correction 5             | connections 16                  |
| logged data 27                  | 4-20mA 17                       |
| viewing 27                      | digital 17                      |
| logic input connection 16       | pulse factor 56                 |
| logic input control 33          | outputs menu 55                 |
|                                 | override error condition 66     |
| M                               |                                 |
| main menu                       | P                               |
| basic and detailed 26           | panel                           |
| main menu items 24              | LEDs 24                         |
| mains connections 21            | mounting 9                      |
| maintenance 21                  | rear 10                         |
| menu                            | parameter                       |
| alarms 57                       | CAL switch-protected 37         |
| calibration 42                  | display-only 37                 |
| comms 59                        | not visible 37                  |
| inputs 49                       | password-protected 37           |
| outputs 55                      | programmable 37                 |
| params 45                       | parameters menu 45              |
| setup 62                        | parity bits 59                  |
| test 65                         | password-protected parameter 37 |
| tm/log 60                       | permissive                      |
| units 44                        | connect 31                      |
| messages                        | permissive input 31             |
| error 66                        | port                            |
| prompts 68                      | assignment, flash driver 60     |
| system 66                       | COM-1 RS-232 20, 59             |
| warning 68                      | COM-2 Ethernet 21, 70           |
| Modbus accessible parameters 49 | COM-2 RS-485 20, 59             |
| Modbus data format 60           | COM-3 59                        |
| Modbus RTU protocol 77          | flash driver assignment 60      |
| mode                            | RS-485 59                       |
| display timeout 63              | power supply interruption 61    |
| set calibration 38              | preset batch value 26           |
| view calibration 38             | preset mode 30                  |
| model numbers 93                | printer                         |
| modes, batch control 30         | data control 89                 |
| mounting 9                      | error messages 89               |
|                                 | protocol 85                     |
| N                               | report types 85                 |
| number                          | printer types 85                |
| model 93                        | printing a docket 33            |
| serial 29                       | printout                        |
|                                 | configuration report 41         |
| 0                               |                                 |
| on-off mode 30                  |                                 |

515 BT01 - 15 August 2021

| printouts                 | shielding 21                         |
|---------------------------|--------------------------------------|
| individual logs 87        | snubber 19                           |
| live data 86              | software configuration tool 4        |
| log report 87             | specifications 7                     |
| types 86                  | standards 6                          |
| product number codes 93   | starting a batch 32                  |
| Program Manager 41        | status LEDs 24                       |
| programmable parameter 37 | stop bits 60                         |
| prompts 68                | STOP key 24                          |
| protocol                  | stopping a batch 32                  |
| ASCII 71                  | suppression, interference 19         |
| communication 70          | system                               |
| iButton ID Tag 84         | errors 66                            |
| ID Tag 84                 | messages 66                          |
| Modbus RTU 77             | prompts 68                           |
| printer 85                | warnings 68                          |
| RFID ID Tag 84            | 8 11                                 |
| pulse factor, output 56   | T                                    |
| 1                         | terminal designations 11             |
| R                         | test menu 65                         |
| real-time clock 60        | thermal coefficients of expansion 96 |
| rear panel 10             | timeout                              |
| reference density 27      | mode 63                              |
| relay                     | time 63                              |
| connection 18             | tm/log menu 60                       |
| relay outputs 4           | TOTAL key 24                         |
| relays, alarm 57          |                                      |
| remote control 33         | U                                    |
| RESET key 24              | unit tag 29                          |
| resetting a batch 32      | units of measurement 3, 44           |
| responses, instrument 72  | upload application software 41       |
| RFID ID Tag               |                                      |
| protocol 84               | V                                    |
| RS-232 COM-1 port 20, 59  | validate ID Tag 31                   |
| RS-485 COM-2 port 20, 59  | variable, default 23                 |
| RS-485 port 59            | version, customer 94                 |
| RTD input 15              | view data logs 27                    |
| RTU protocol 77           | **/                                  |
| RUN key 24                | W                                    |
|                           | warnings 68                          |
| S                         | watchdog timer (WDT) 29              |
| safety & security 30, 31  | wiring                               |
| scaling analog input 2    | insulation 12                        |
| serial number 29          | mains power 12                       |
| SET key 26, 27            | relays 12                            |
| setpoint, alarm 58        |                                      |
| settings                  |                                      |
| instrument 44             |                                      |
| setup menu 62             |                                      |